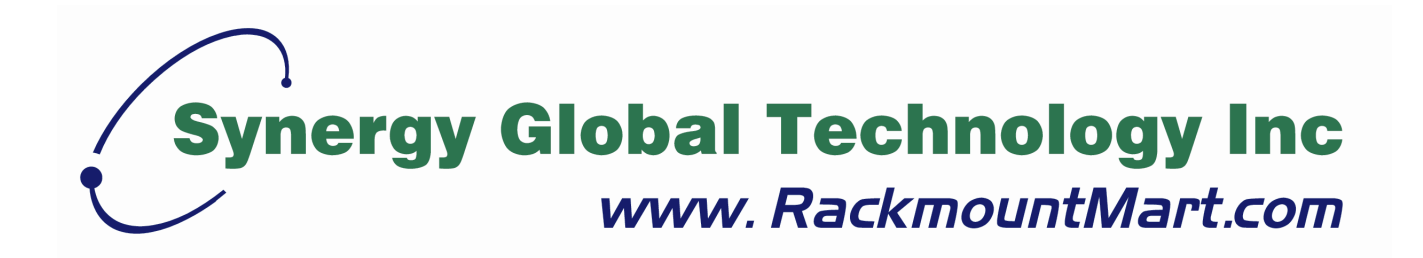

# Toll Free: 1-888-865-6888 Tel: 510-226-8368 Fax: 510-226-8968 Email: sales@RackmountMart.com

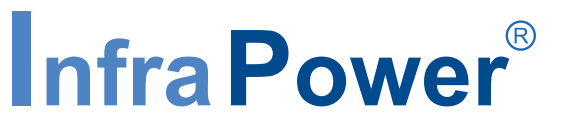

PDU Inspired by Your Data Center

# **User Manual**

# **IPM-02 PDU management software**

# **W kWh monitored PDU WS kWh switched PDU**

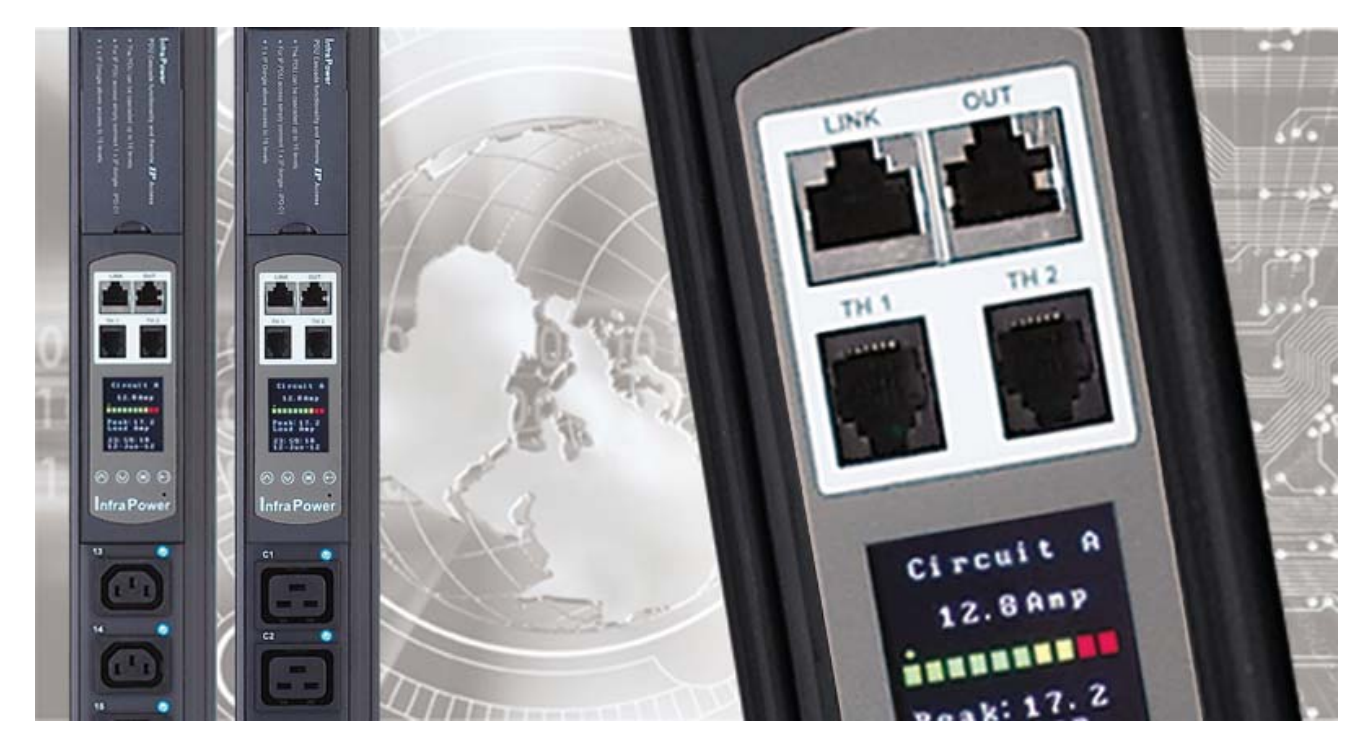

### **Legal Information**

First English printing, October 2002

Information in this document has been carefully checked for accuracy; however, no guarantee is given to the correctness of the contents. The information in this document is subject to change without notice. We are not liable for any injury or loss that results from the use of this equipment.

#### **Safety Instructions**

#### **Please read all of these instructions carefully before you use the device. Save this manual for future reference.**

- Unplug equipment before cleaning. Don't use liquid or spray detergent; use a moist cloth.
- Keep equipment away from excessive humidity and heat. Preferably, keep it in an air-conditioned environment with temperatures not exceeding 40º Celsius (104º Fahrenheit).
- When installing, place the equipment on a sturdy, level surface to prevent it from accidentally falling and causing dam age to other equipment or injury to persons nearby.
- When the equipment is in an open position, do not cover, block or in any way obstruct the gap between it and the power supply. Proper air convection is necessary to keep it from overheating.
- Arrange the equipment's power cord in such a way that others won't trip or fall over it.
- If you are using a power cord that didn't ship with the equipment, ensure that it is rated for the voltage and current labelled on the equipment's electrical ratings label. The voltage rating on the cord should be higher than the one listed on the equipment's ratings label.
- Observe all precautions and warnings attached to the equipment.
- If you don't intend on using the equipment for a long time, disconnect it from the power outlet to prevent being dam aged by transient over-voltage.
- Keep all liquids away from the equipment to minimize the risk of accidental spillage. Liquid spilled on to the power supply or on other hardware may cause damage, fire or electrical shock.
- Only qualified service personnel should open the chassis. Opening it yourself could damage the equipment and invali date its warranty.
- If any part of the equipment becomes damaged or stops functioning, have it checked by qualified service personnel.

#### **What the warranty does not cover**

- Any product, on which the serial number has been defaced, modified or removed.
- Damage, deterioration or malfunction resulting from:
	- $\Box$  Accident, misuse, neglect, fire, water, lightning, or other acts of nature, unauthorized product modification, or failure to follow instructions supplied with the product.
	- $\Box$  Repair or attempted repair by anyone not authorized by us.
	- $\Box$  Any damage of the product due to shipment.
	- $\Box$  Removal or installation of the product.
	- $\Box$  Causes external to the product, such as electric power fluctuation or failure.
	- $\Box$  Use of supplies or parts not meeting our specifications.
	- □ Normal wear and tear.
	- $\Box$  Any other causes which does not relate to a product defect.
- Removal, installation, and set-up service charges.

#### **Regulatory Notices Federal Communications Commission (FCC)**

This equipment has been tested and found to comply with the limits for a Class B digital device, pursuant to Part 15 of the FCC rules. These limits are designed to provide reasonable protection against harmful interference in a residential installation.

Any changes or modifications made to this equipment may void the user's authority to operate this equipment. This equipment generates, uses, and can radiate radio frequency energy and, if not installed and used in accordance with the instructions, may cause harmful interference to radio communications.

However, there is no guarantee that interference will not occur in a particular installation. If this equipment does cause harmful interference to radio or television reception, which can be determined by turning the equipment off and on, the user is encouraged to try to correct the interference by one or more of the following measures:

- Re-position or relocate the receiving antenna.
- Increase the separation between the equipment and receiver.
- Connect the equipment into an outlet on a circuit different from that to which the receiver is connected.

All brand names, logo and registered trademarks are properties of their respective owners.

Copyright 2011 Synergy Global Technology Inc. All rights reserved.

The company reserves the right to modify product specifications without prior notice and assumes no responsibility for any error which may appear in this publication.

# **Unpacking**

The equipment comes with the standard parts shown on the package contents. Check and make sure they are included and in good condition. If anything is missing, or damage, contact the supplier immediately.

# **Package contents**

# **( 1 ) Vertical W / WS PDU x 1**

- VMS mounting screw, set of 2 or 3 VMB mounting bracket set
- **+**  $\boldsymbol{O}$  $\bigoplus$ 2 - 3 sets
- 

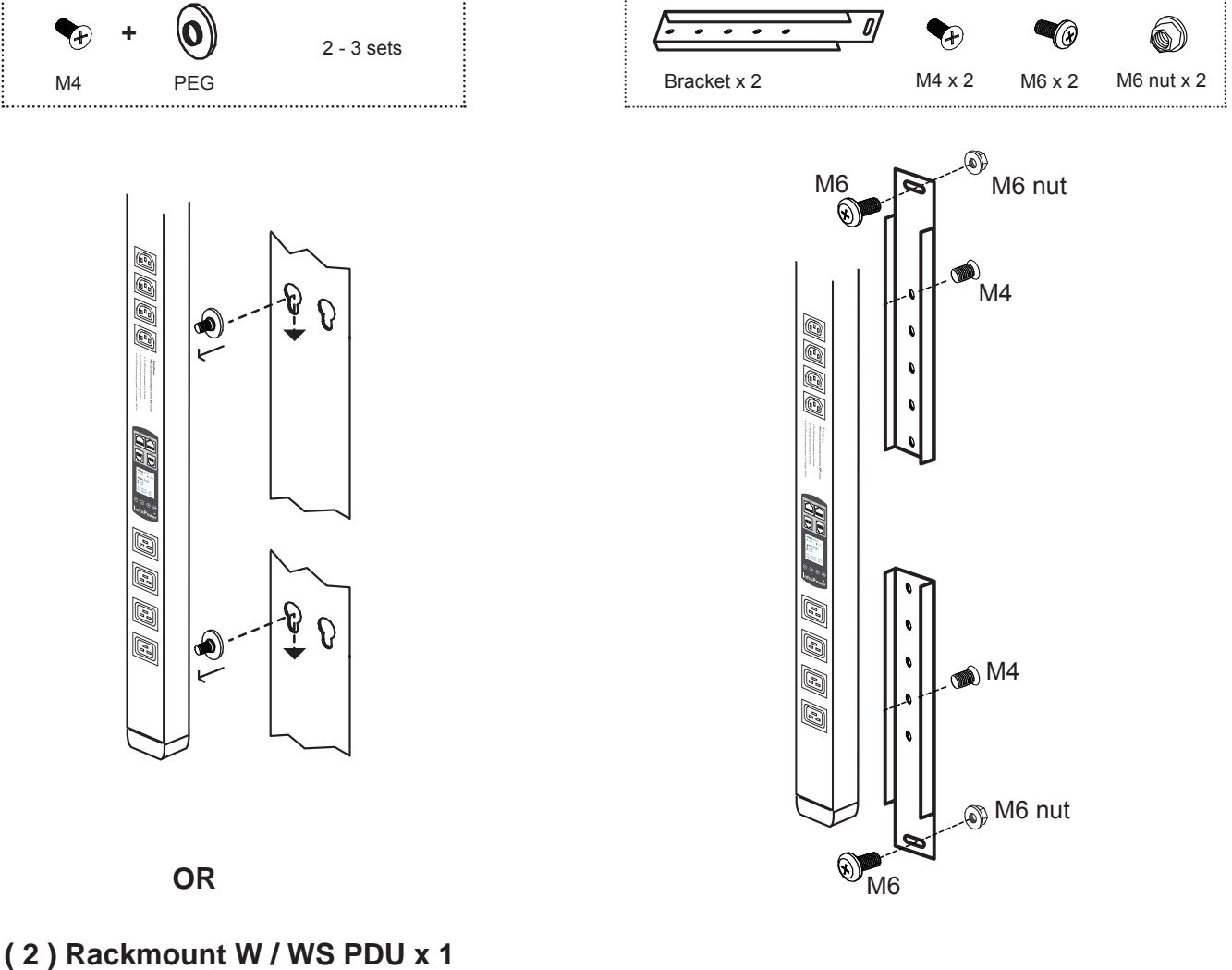

All electrical power and power control wiring must be installed by a qualified electrician and comply with local

### **Power ON**

and national regulations.

- Connect the PDU into an appropriately rated receptacle
- When the PDU is power on, the LED display will light up. That means all outlets are activated
- Keep the equipments in the power off position until it is plugged into the PDU

Don't exceed the outlet, branch or phase limitations

# **Content**

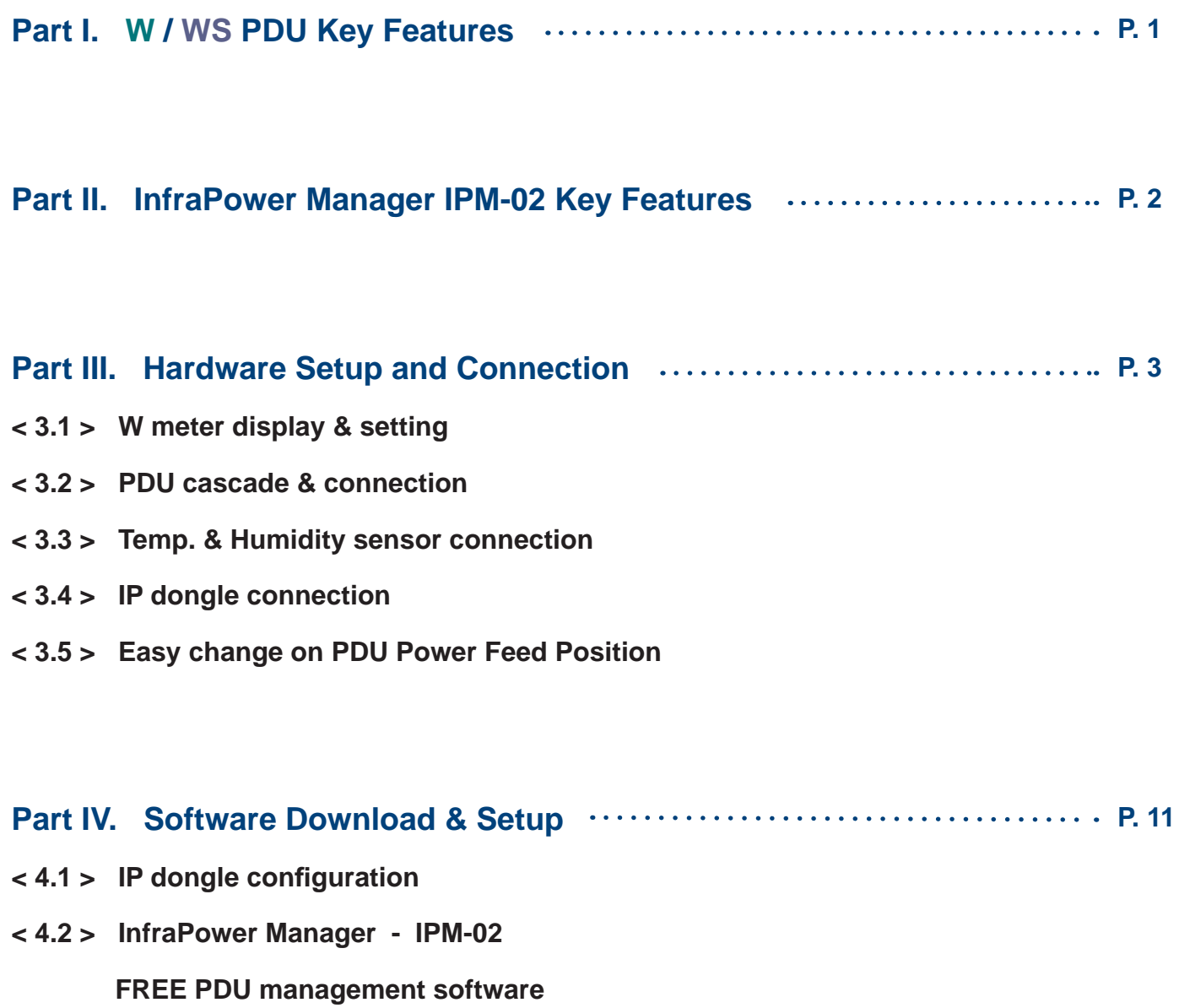

# Part V. Software Usage & Operation **Washim Access Part V. Software Usage & Operation**

- **< 5.1 > System setup**
- **< 5.2 > Usage & operation**

# **Content**

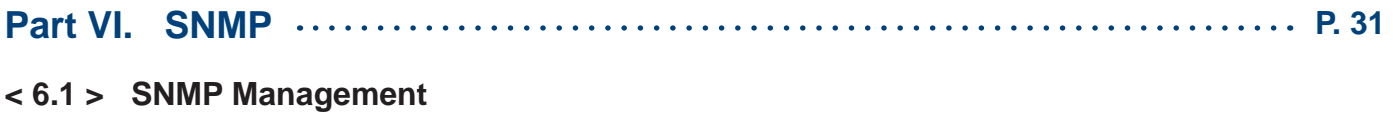

Part VII. FAQ **WELD CONSUMERS** PARTICLE PART P.33 **< 7.1 > InfraPower Manager - IPM-02 < 7.2 > IP dongle < 7.3 > Temp. Humidity sensor < 7.4 > Meter for WS & W PDU < 7.5 > Others**

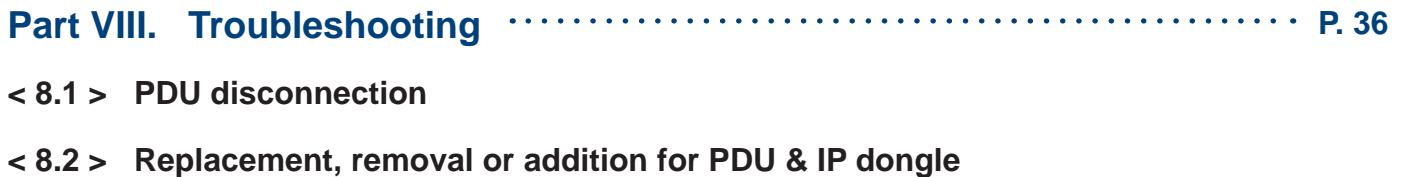

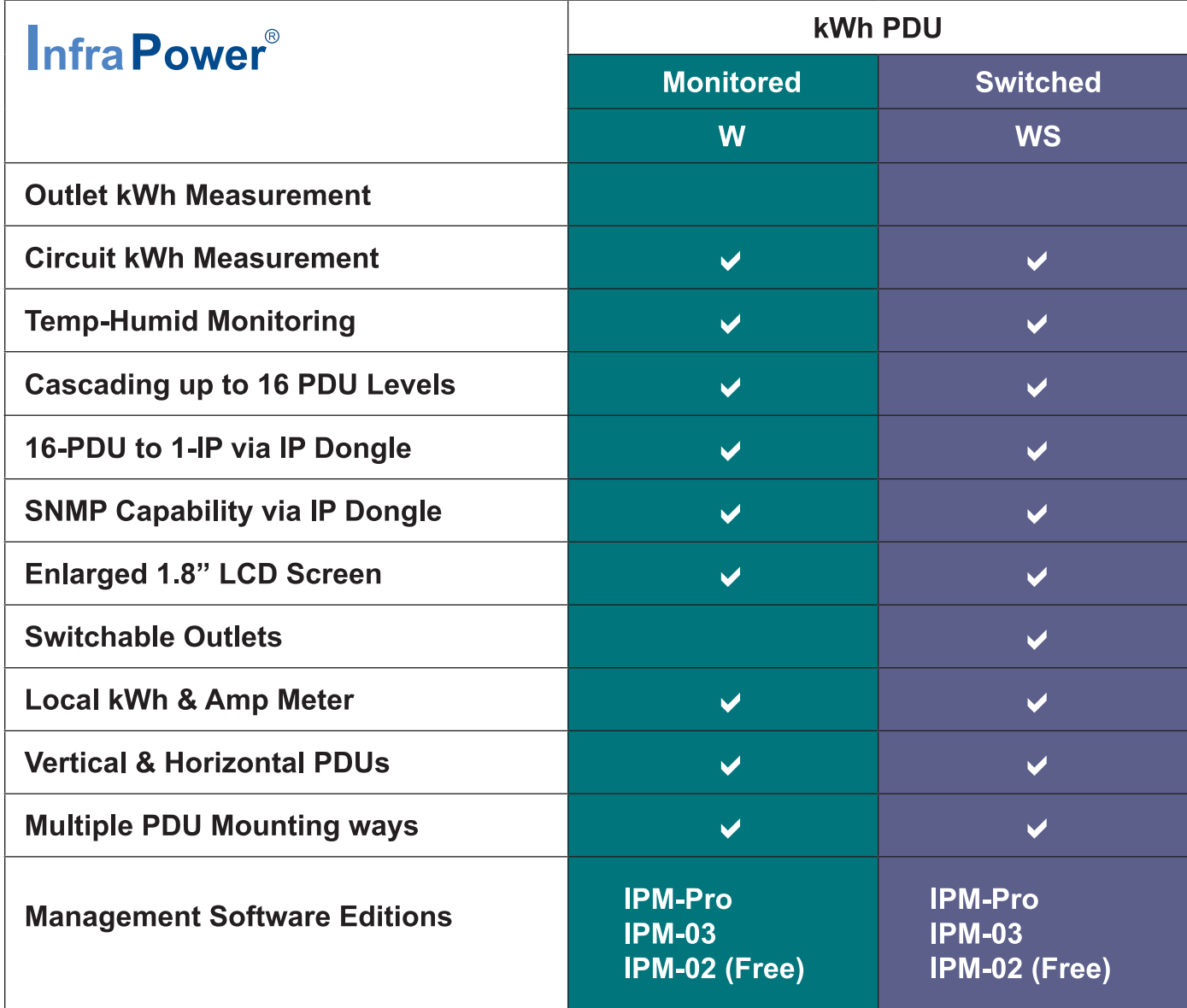

# **Part II. InfraPower Manager IPM-02 Key Features**

InfraPower Manger IPM-02 is a **FREE** entry level PDU mangement software to remote & monitor up to 15 IP dongle group ( max. 16 PDU levels in each IP dongle group ), total 240 PDUs

5 concurrent user access are bundled for achieving the demand of multi-user / multi-tasking in nowadays' time-sharing date center operation.

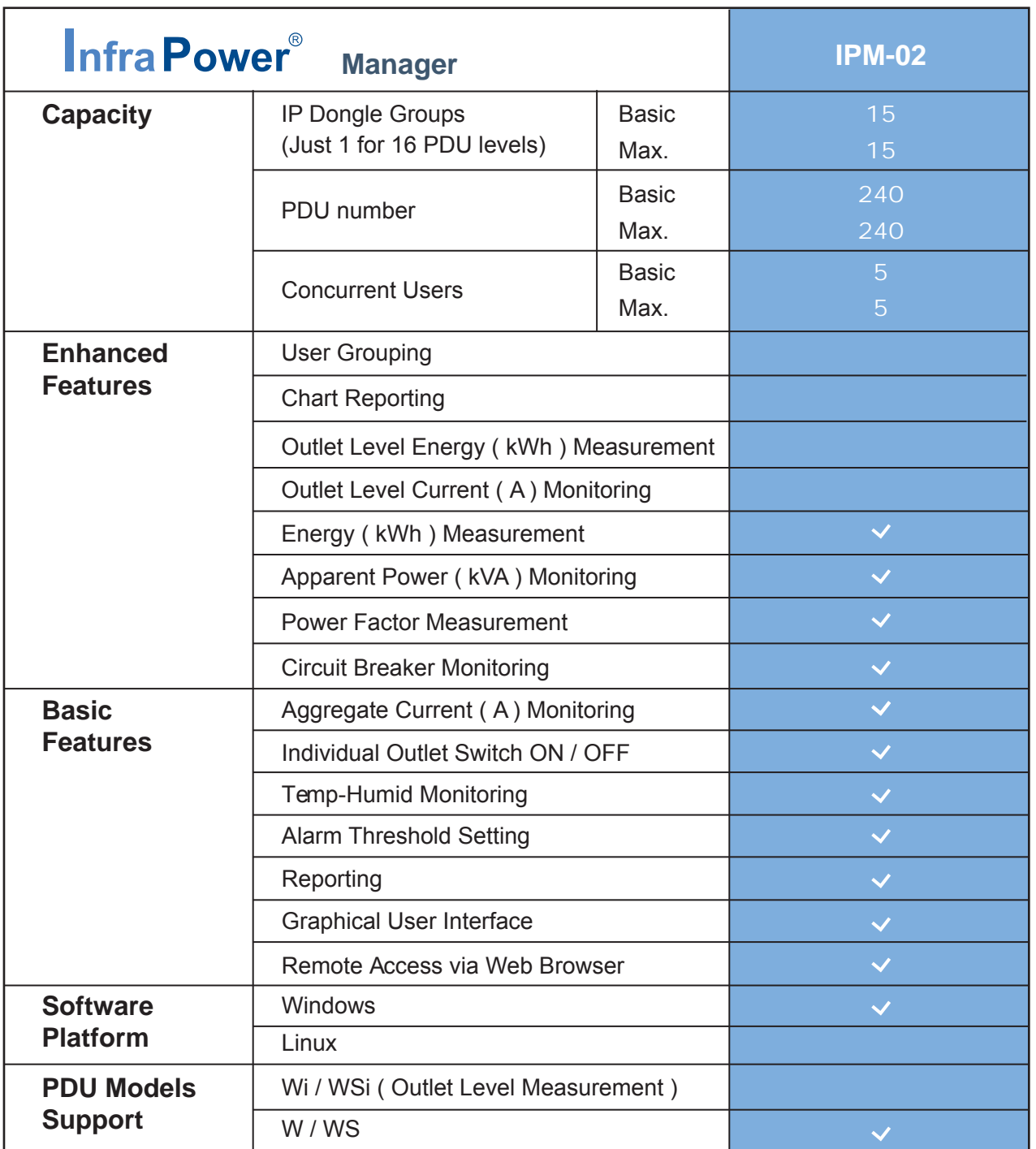

# **Part III. < 3.1 > W meter display & setting**

All W series PDUs are equipped with a highly advanced and sophisticated component - W Meter. It provides the cascade ports for daisy chain up to 16 x PDU. Furthermore, for IP PDU access, simply connect 1 x IP Dongle for all daisy chain PDUs to save IP network address. Two sensor ports are integrated for temperature & humidity monitoring. Creatively, 1.8" color LCD display offers a real time local monitoring and detailed PDU status.

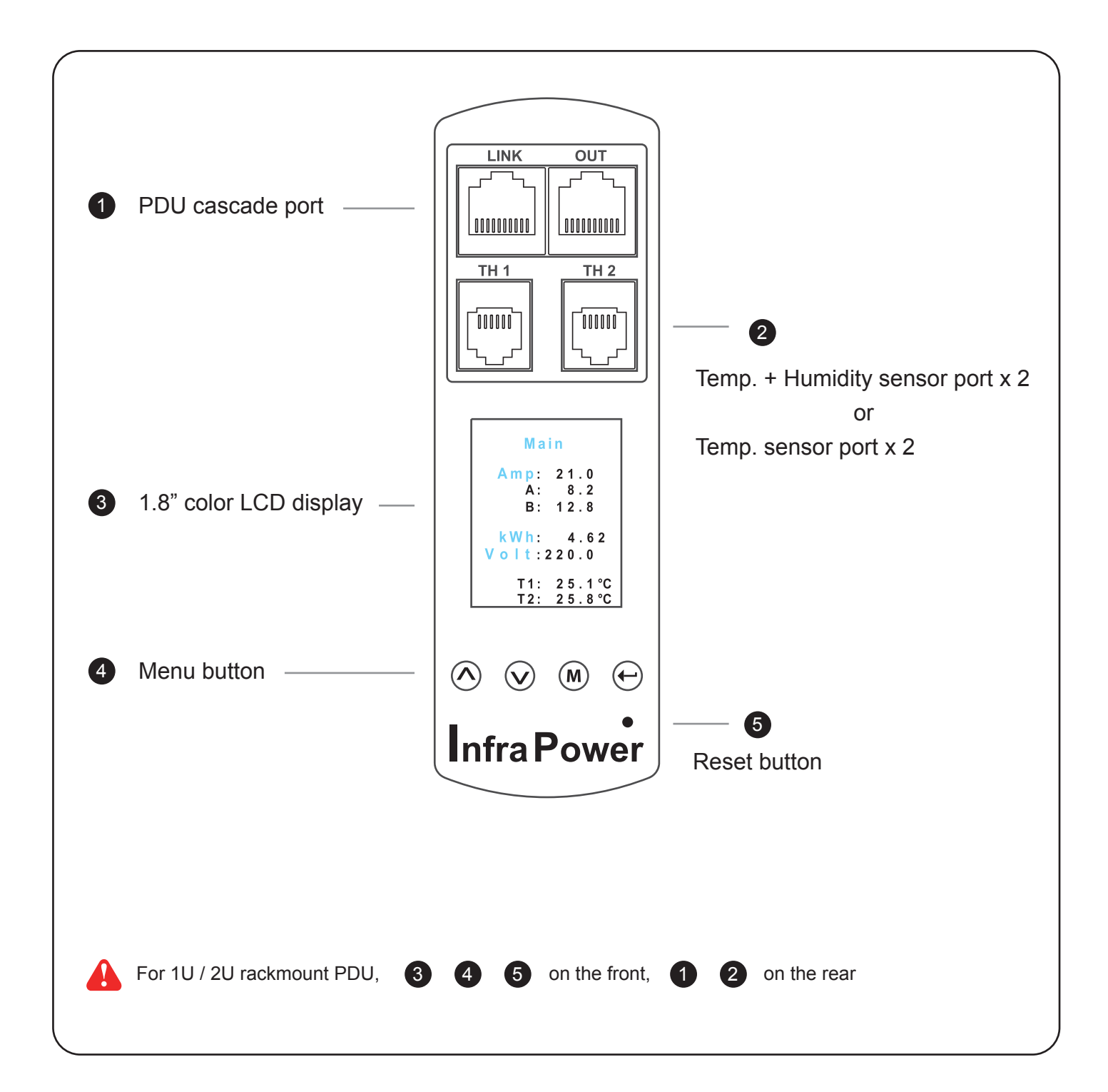

# **< 3.1 > W meter display**

W meter 1.8" color LCD provides a sharp and highly visible reading for the local reading of Current ( Amp ), Voltage ( Volt ), Power ( kW ), Energy Consumption ( kWh ), Power Factor, Temperature & Humidity.

#### **Display for PDU Monitoring**

- Amp, Voltage & Power Factor
- kWh Energy Consumption
- Active & Apparent Power
- Temp. & Humidity

W Meter provides the buttons to select the displays

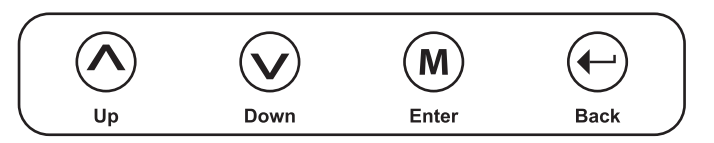

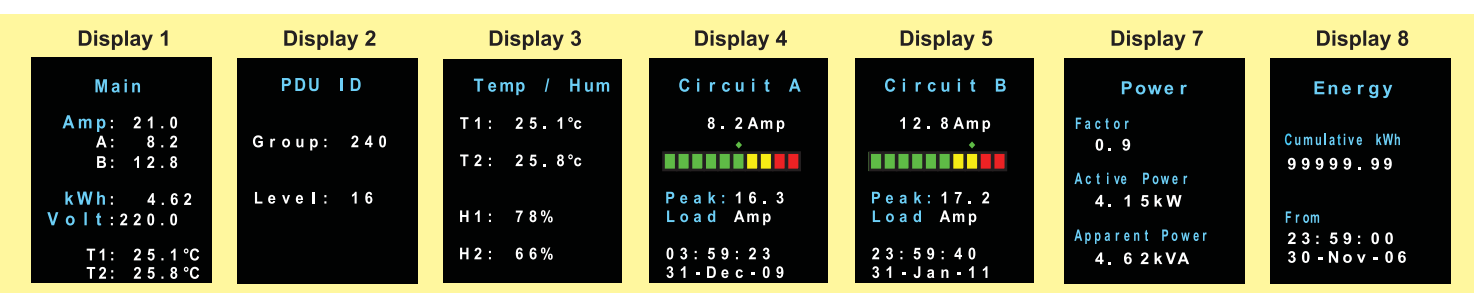

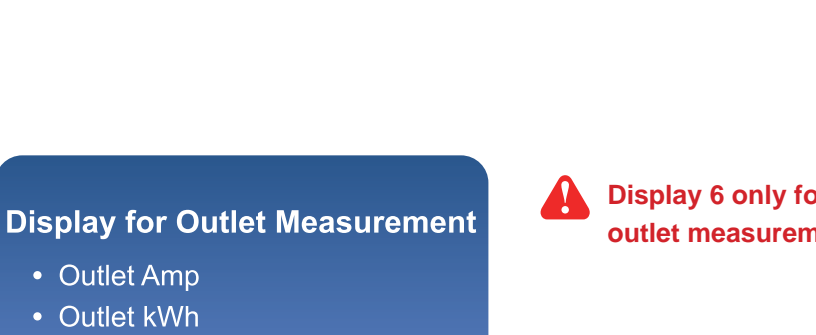

(Wi and WSi series PDUs only)

**Display 6 only for Wi / WSi outlet measurement PDU**

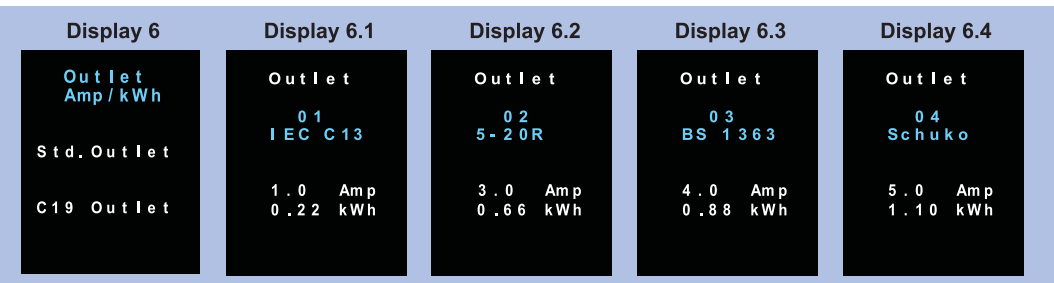

# **< 3.1 > W meter setting**

W meter allows the user to do some settings below :

# **Display for Local PDU Setting**

- PDU Level
- Meter buzzer
- Meter screen
- PDU Outlet ON

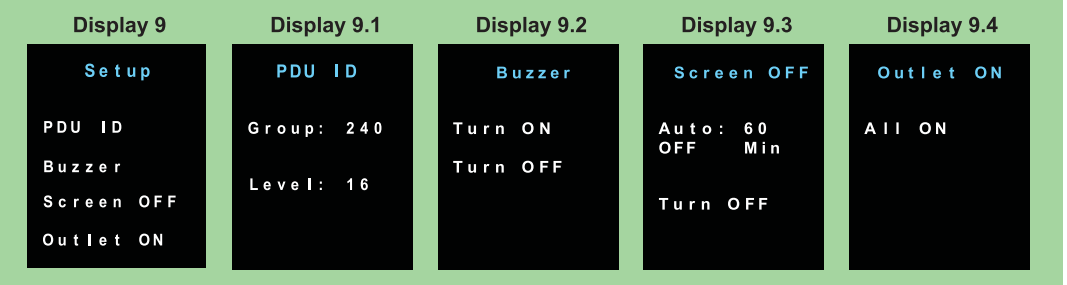

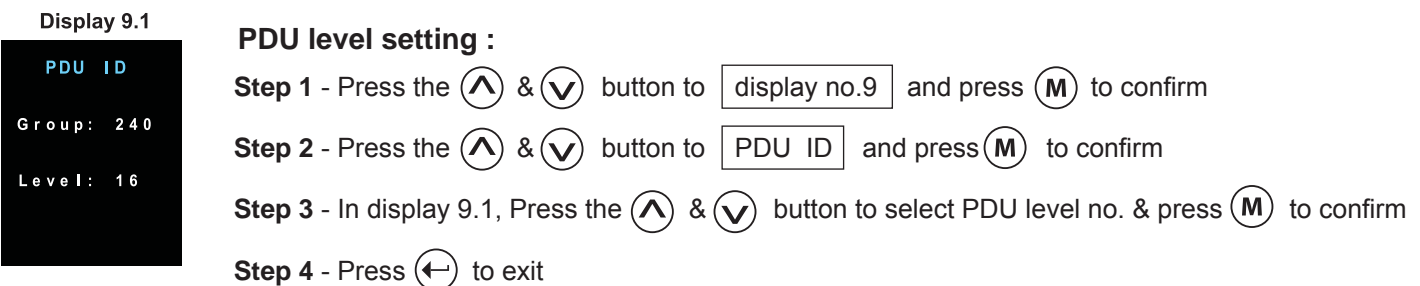

#### Display 9.2

**Buzzer** Turn ON Turn OFF

#### **Buzzer :**

W meter allows the user to set the meter buzzer ON / OFF by meter's 4 buttons

#### Display 9.3

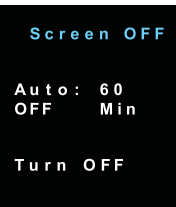

#### **Screen OFF :**

W meter allows the user to turn off the meter LCD by time setting (1 - 60 mins, 0 = keep ON) When the meter is in OFF status, the user can press any button to make it ON.

#### Display 9.4

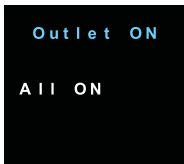

#### **Outlet ON :**

This is for WS switched PDU models only. All switched PDUs are shipped in outlet OFF status. The users have to switch ON the outlets of PDU in display no.9.4

# **< 3.2 > PDU meter setting & cascade**

#### **PDU Daisy Chain up to 16 Levels**

The W meter built-in not only provides the local power monitoring, but also the connection ports for the PDU daisy chain. For daisy chain connection, each PDU just simply to be connected in series to the next by Cat5/6 cables. Maximum 16 PDUs are supported in one daisy chain group.

- The PDU can be cascaded up to 16 levels
- For IP PDU access simply connect 1 x IP dongle IPD-02
- 1 x IP dongle allows access to 16 levels

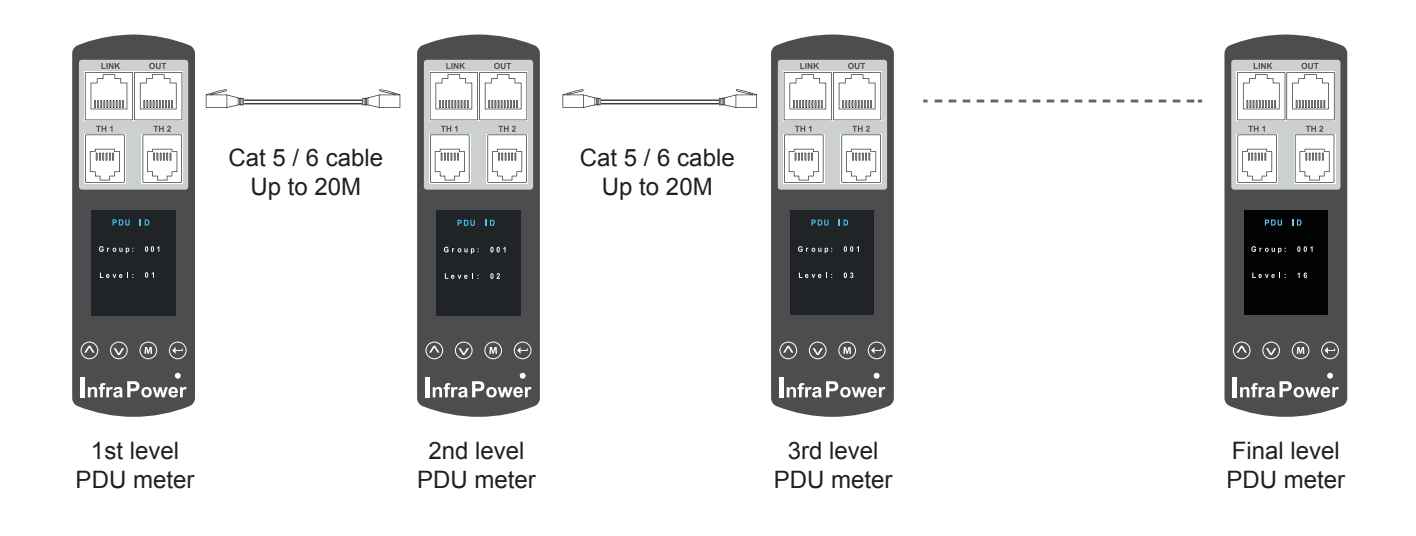

For **PDU level setting**, please refer to the left side page.

# **< 3.3 > Plug n Play Temp. & Humidity Sensor Connection**

W meter provides 2 sensor ports for Temp. & Humidity monitoring. The user can see the Temp. / Humidity reading not only from the local meter display but also from remote management software.

- low profile design with magnetic base for easy affixing to the rack cabinet
- Plug n Play
- sensor with 2M or 4M cord
- pair of sensors can be connected to a single W meter

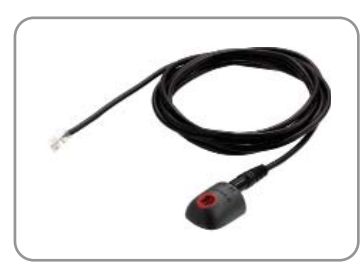

### **Temp. & Humid. Sensor**

Model : IG - TH01 - 2M ( 2M cord ) IG - TH01 - 4M ( 4M cord )

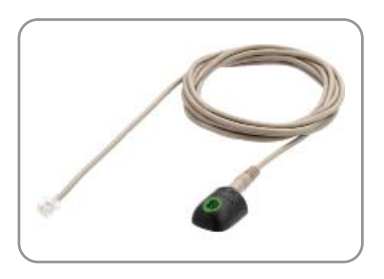

#### **Temp. Sensor**

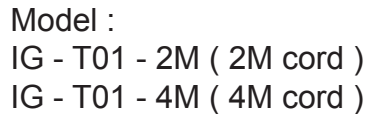

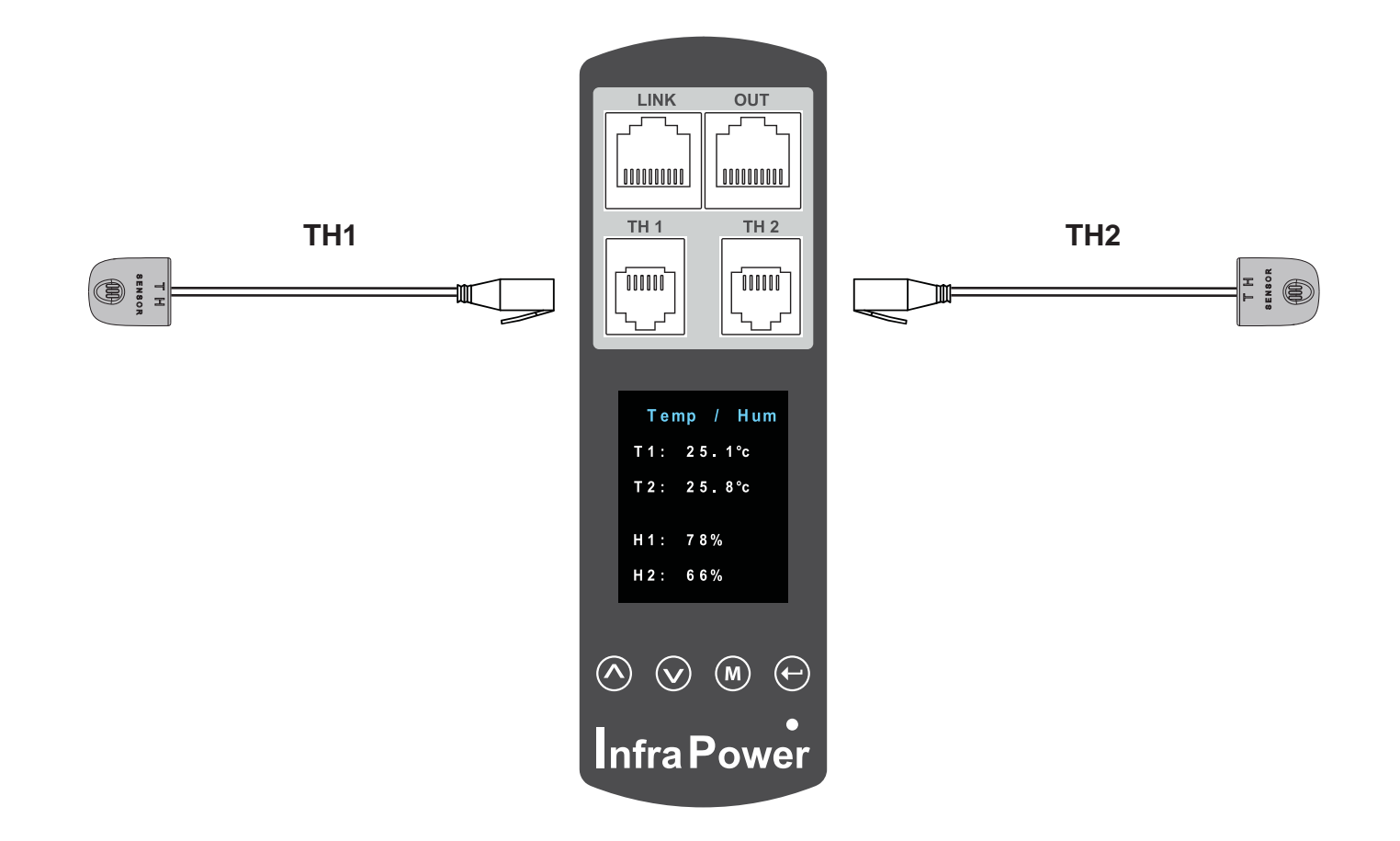

# **< 3.4 > IP dongle installation & connection**

### **IP Dongle Access to 16 PDU Levels**

Patented IP Dongle provides IP remote access to the PDUs by a true network IP address chain. Only 1 x IP dongle allows access to max. 16 PDUs in daisy chain - which is a highly efficient application for saving not only the IP remote accessories cost, but also the true IP addresses required on the PDU management.

Hot-Pluggable design facilitates the IP dongle installation. Simply integrate the IP Dongle to the 1st PDU, then the entire daisy chain group can be remote over IP. Hence, administrator can remotely access all PDUs in the daisy chain group by one single IP via the IP Dongle.

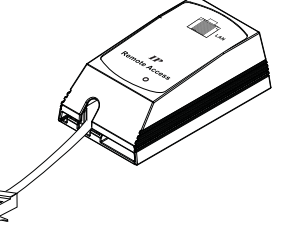

**IP dongle for vertical PDU**

Model : IPD-02 IPD-02-S ( with SNMP feature )

Vertical IP dongle installation steps :

- slide the IP dongle on the plate above the meter
- plug the RJ-45 connector of IP dongle into the LINK port of the 1st level PDU meter
- use the CAT. 5 / 6 cable to connect IP dongle to network device

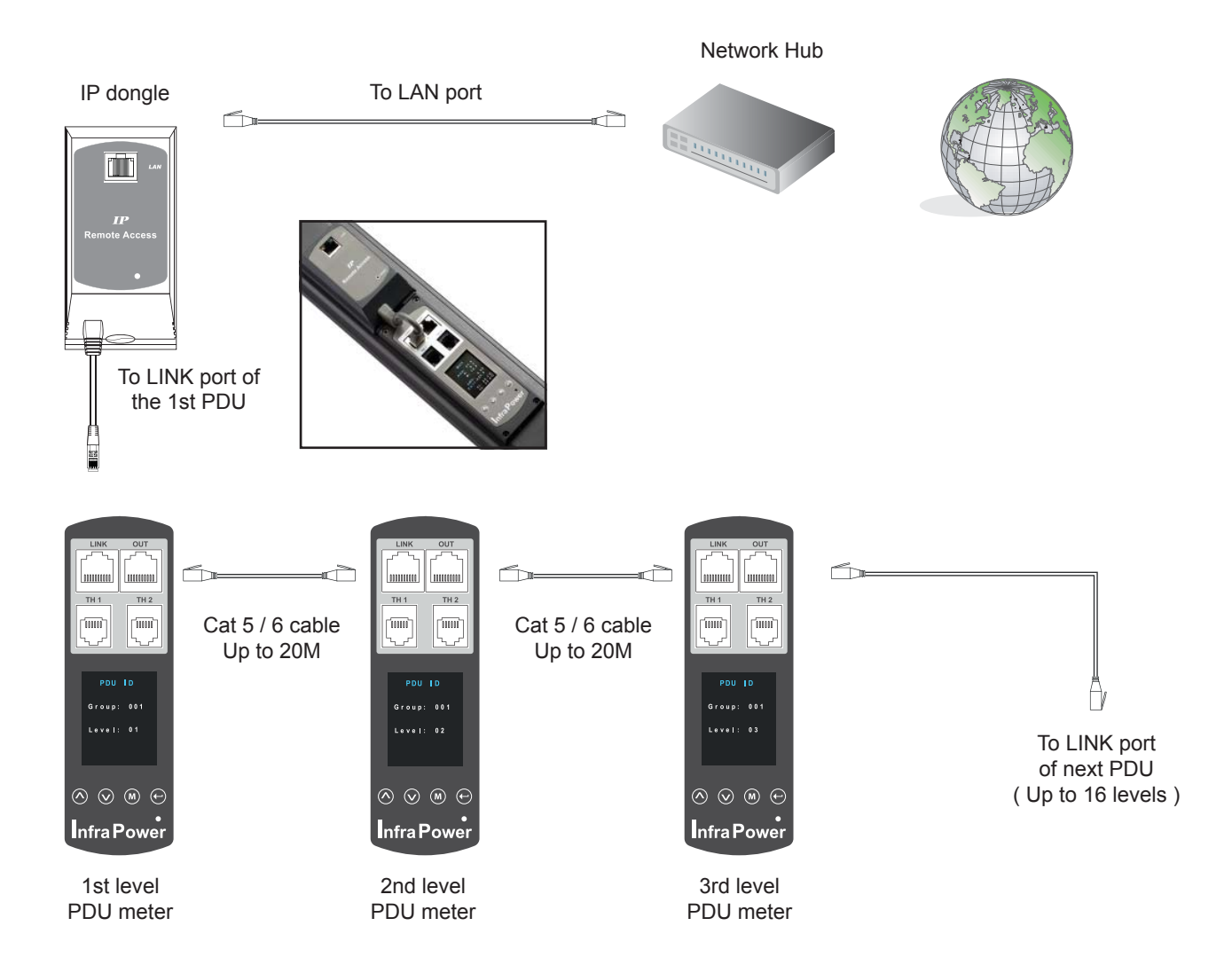

# **< 3.4 > IP dongle installation & connection**

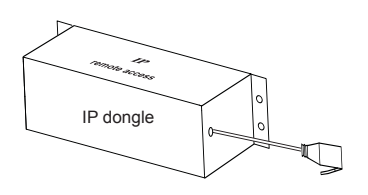

### **IP dongle for rackmount PDU**

Model : IPD-H02 IPD-H02-S ( with SNMP feature )

#### **Horizontal IP dongle installation steps :**

- fix the IP dongle on the rear side of rackmount PDU with 4 screws
- plug the RJ-45 connector of IP dongle into the LINK port of the 1st level PDU meter
- use the CAT. 5 / 6 cable to connect IP dongle to network device

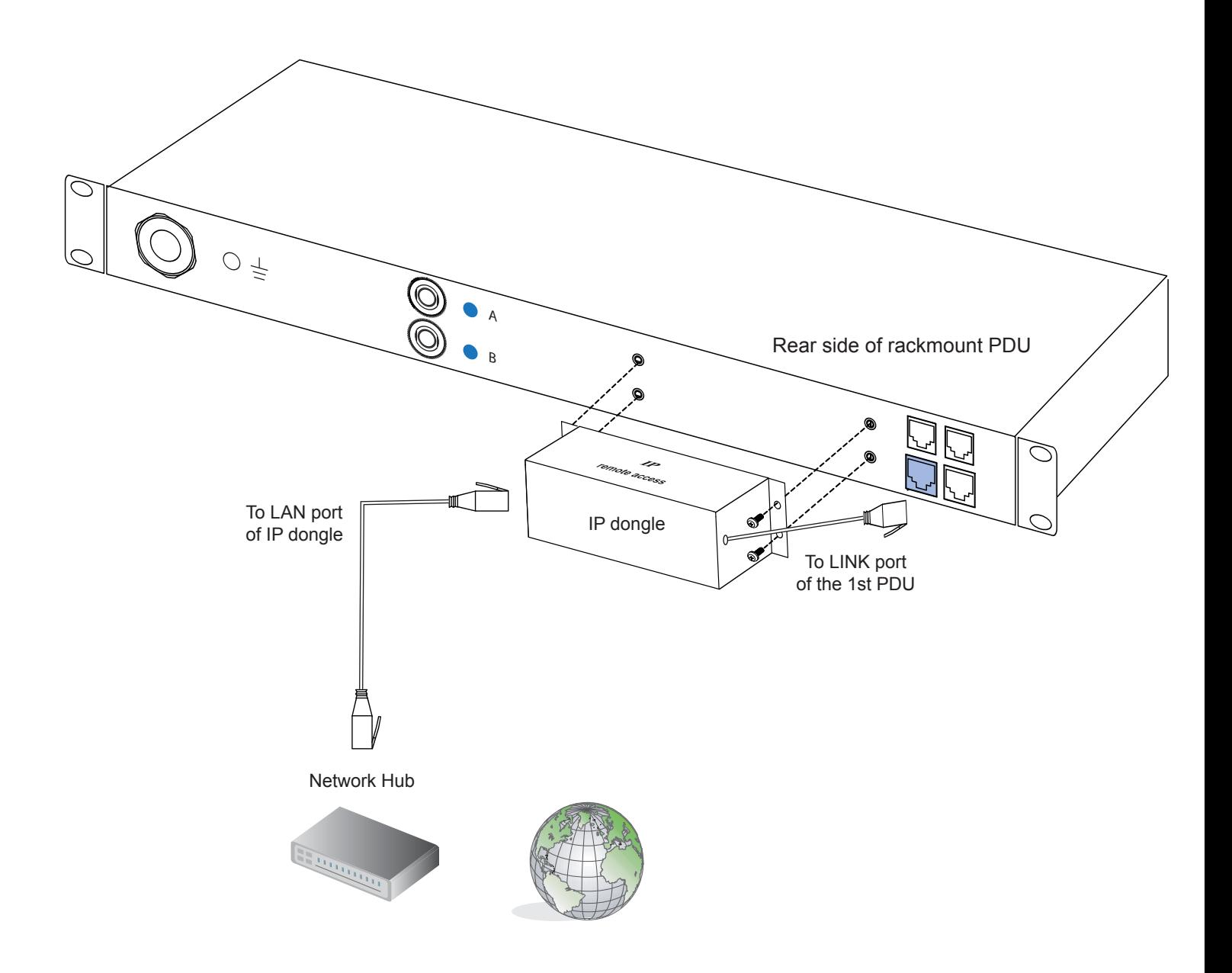

# **< 3.5 > Easy Change on PDU Power Feed Position**

#### **Power Feed Entry Flexibility - By Meter Setting**

Customization of top feed power entry is available on request.

The change of the power feed entry position is possible after installation. The W series meter provides the flexibility to simply turnover on top feed PDUs with the use of meter conversion buttons and an alternative membrane.

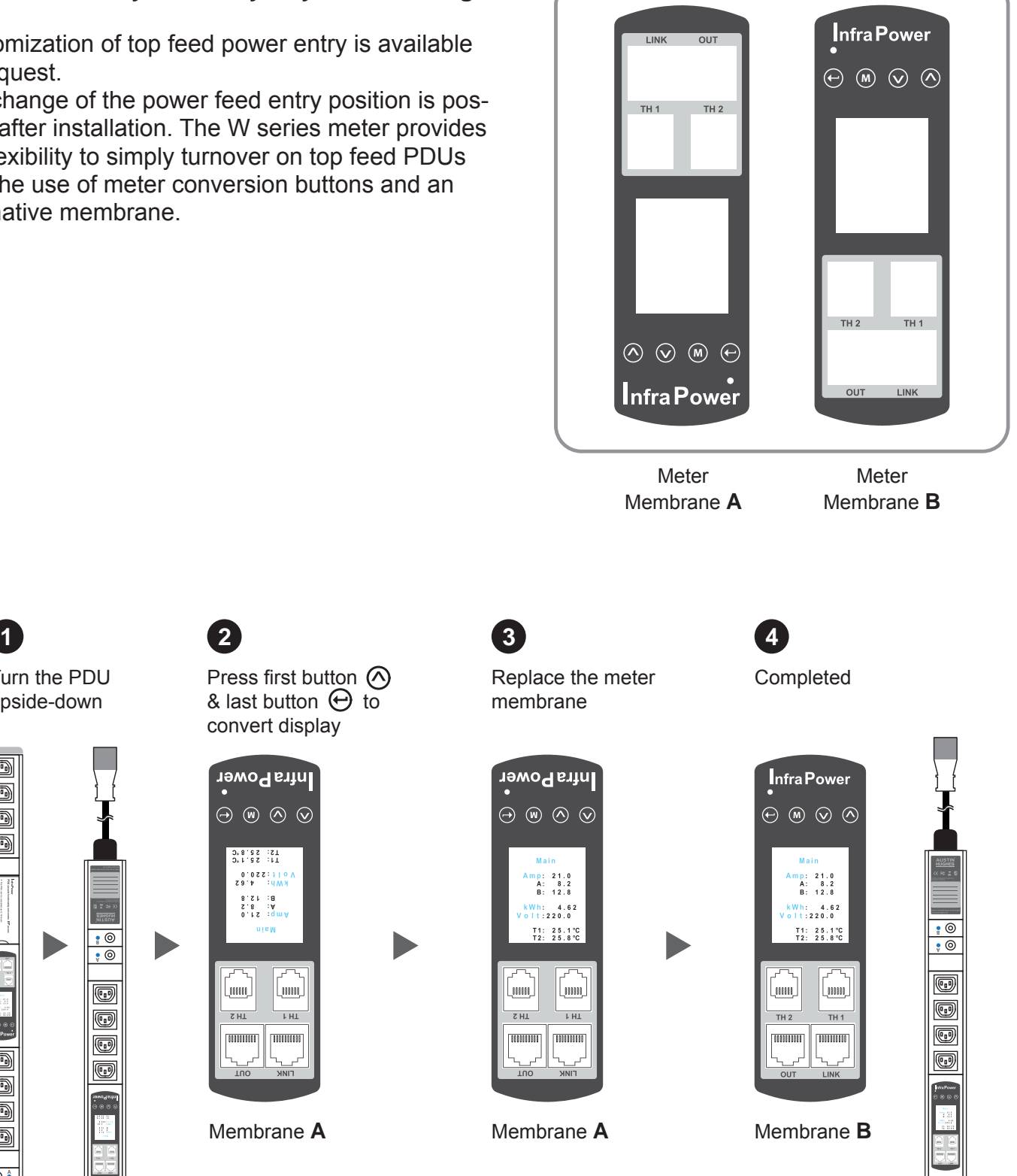

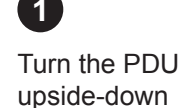

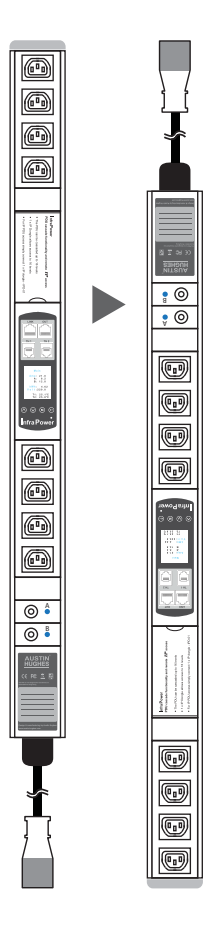

D

**JIIIII** 

W

P.10

Outlet no. stickers are provided on request.

Please take the reverse steps to change top-feed to bottom-feed entry.

 $\overline{\mathbb{Q}}$ 

d<br>O

 $\circledcirc$ 

# **Part IV. < 4.1 > IP dongle confi guration**

After the completion of IP dongle connection, please take the following steps to configure the IP dongle :

- **1**. Prepare a notebook computer to download the IP setup utilities from the link : http://www.RackmountMart.com/support/utilities/infrapower/IPdongleSetup.msi
- **2.** Double click the **IPDongleSetup.msi** and follow the instruction to complete the installation.
- **3**. Go to each first level PDU with the notebook computer & a piece of CAT. 5 / 6 cable to configure the IP dongle by IP setup utilities as below. Please take the procedure for all IP dongles **ONE BY ONE**.

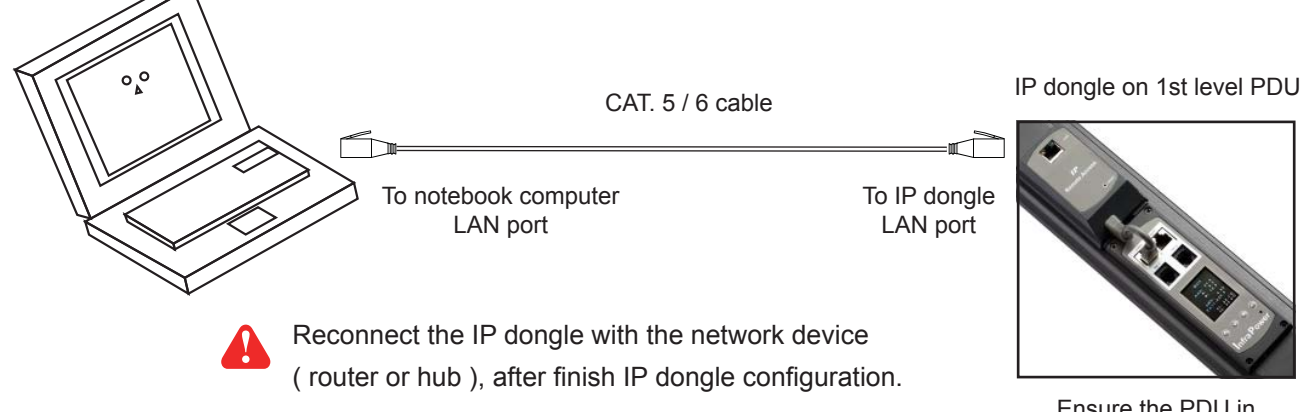

Ensure the PDU in power ON status

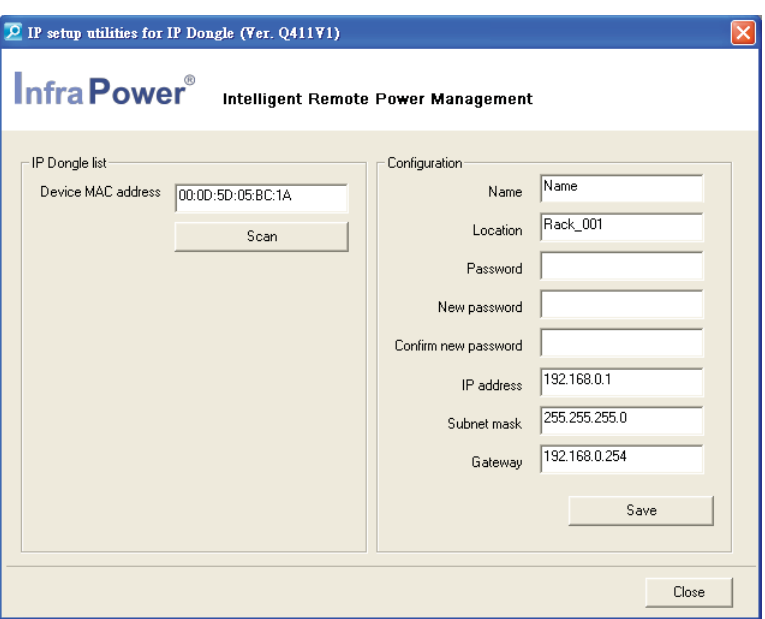

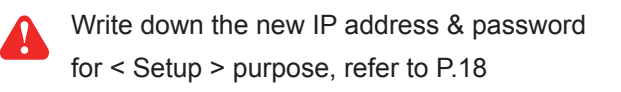

- **4**. Click **Scan** to search the connected IP dongles
- **5**. Enter the device name in the name field ( min. 4 char. / max. 16 char. ). **The default is Name.**
- **6**. Enter the location in the location field ( min. 4 char. / max. 16 char. ). The default is Rack\_001.
- **7**. Enter the password in the password field for authentication (min. 8 char. / max. 16 char.). The default is 00000000.
- **8**. Enter the new password in the new password field (min. 8 char. / max. 16 char.).
- **9**. Re-enter the new password in the Confirm new password field.
- **10**. Change the desired IP address / Subnet mask / Gateway, then click **Save** to confirm the setting to IP dongle.

**11**. The default IP address is as below: IP address : 192.168.0.1

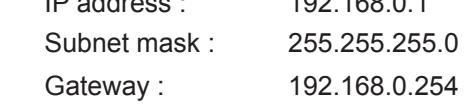

# **< 4.2 > InfraPower Manager - IPM-02, FREE PDU management software**

InfraPower Manager, IPM-02, is a FREE PDU management software to enhance the features and benefits of the WS kWh switched and W kWh monitored PDUs by providing a centralized and remote management platform, and total reporting with detailed logs & event occurrences.

InfraPower Manager IPM-02 can support max. 5 concurrent login users and manage multi- IP dongles max. 15, hence the concurrent login users can access & remote PDUs max. 240 ( 15 IP dongles x 16 level PDUs ).

# $\mathbf \Lambda$

#### **Software download**

Prepare a management PC to download the free InfraPower Manager - IPM-02 from the link **http://www.RackmountMart.com/support/software/infrapower/IPM-02.msi**

#### **Supported OS platform list :**

- MS Windows XP Professional with SP3 (32bit only)
- MS Windows 7 Professional with SP1
- MS Windows 7 Ultimate with SP1
- MS Windows Server 2003 R2 Standard Edition with SP2
- MS Windows Server 2008 Standard Edition SP2
- MS Windows Server 2008 R2 Standard Edition SP1

**Ensure the user logins in the management PC as a member of "Administrators" Group** 

**before IPM-02 Installation and execution.**

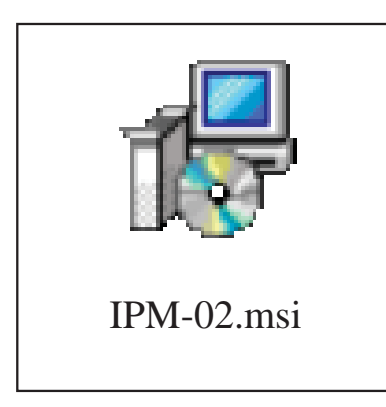

Double click the | IPM-02.msi

and follow the instruction to complete the installation.

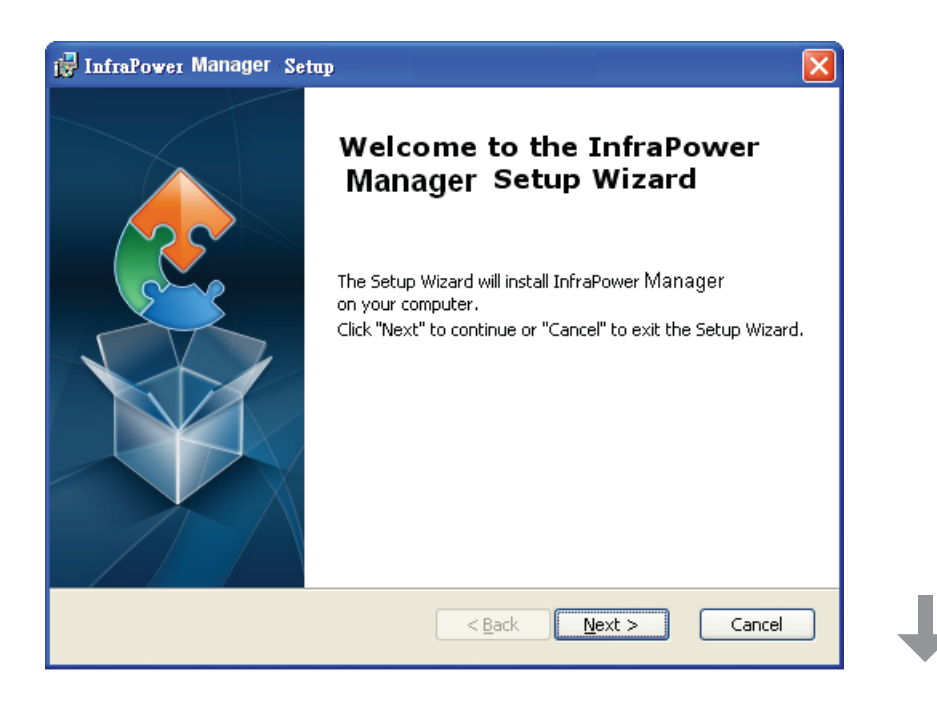

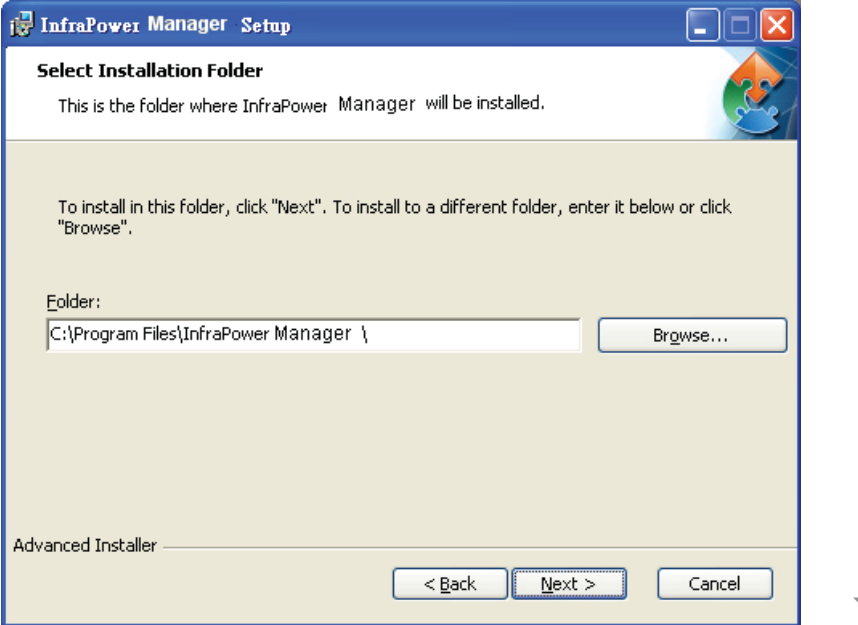

#### **Software download**

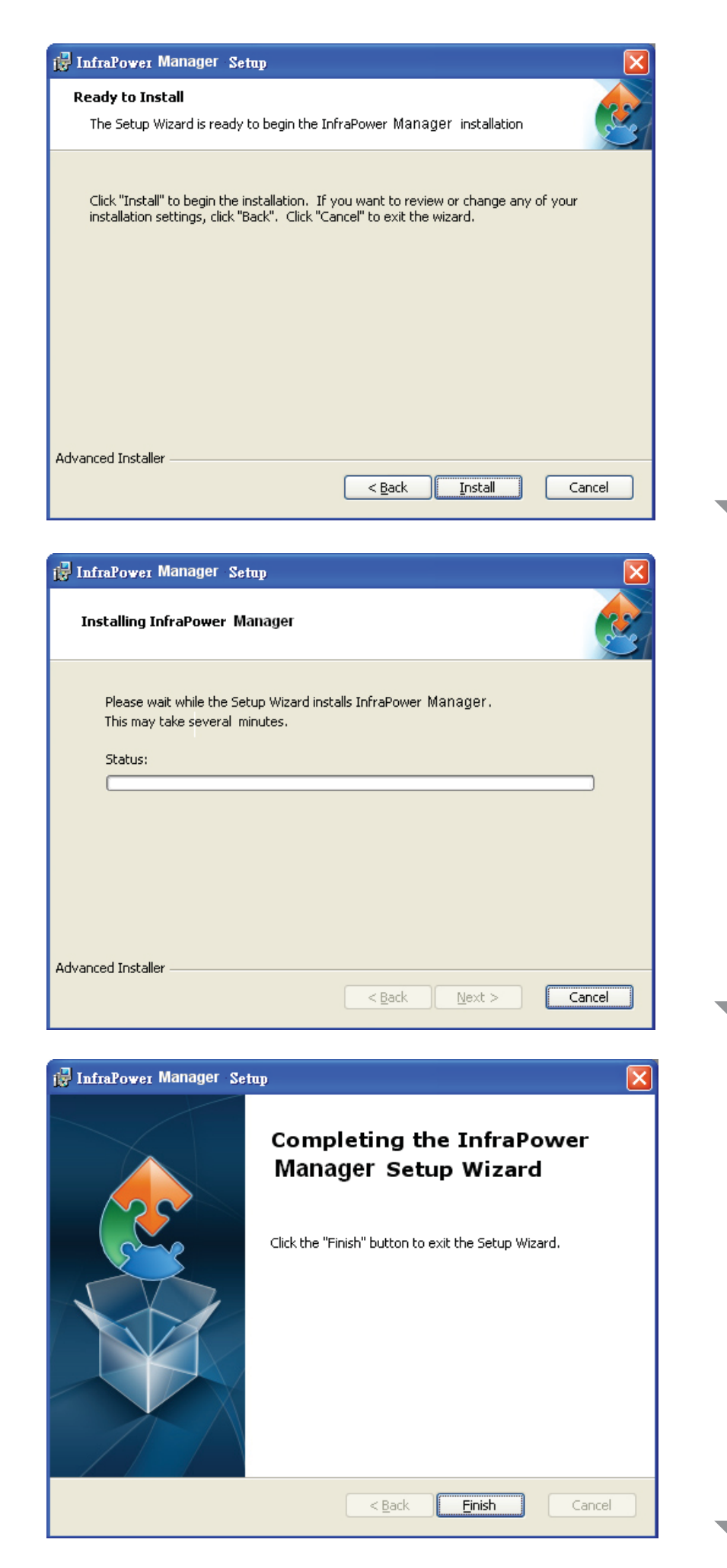

# **Software download**

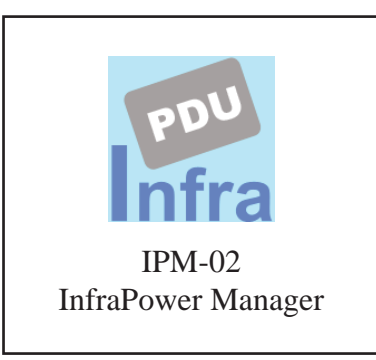

Double click the | InfraPower Manager - IPM-02

and follow the instruction to complete start-up setting.<br>IPM-02

# **For MS Windows 7 and MS Windows server 2008,**

### **it requires to run a program with administrator rights before execution:**

- Right click InfraPower Manager IPM-02 , and then select **Properties**.
- Click the **Compatibility** tab.
- Tick the box **Run this program as an administrator**, and then click OK.

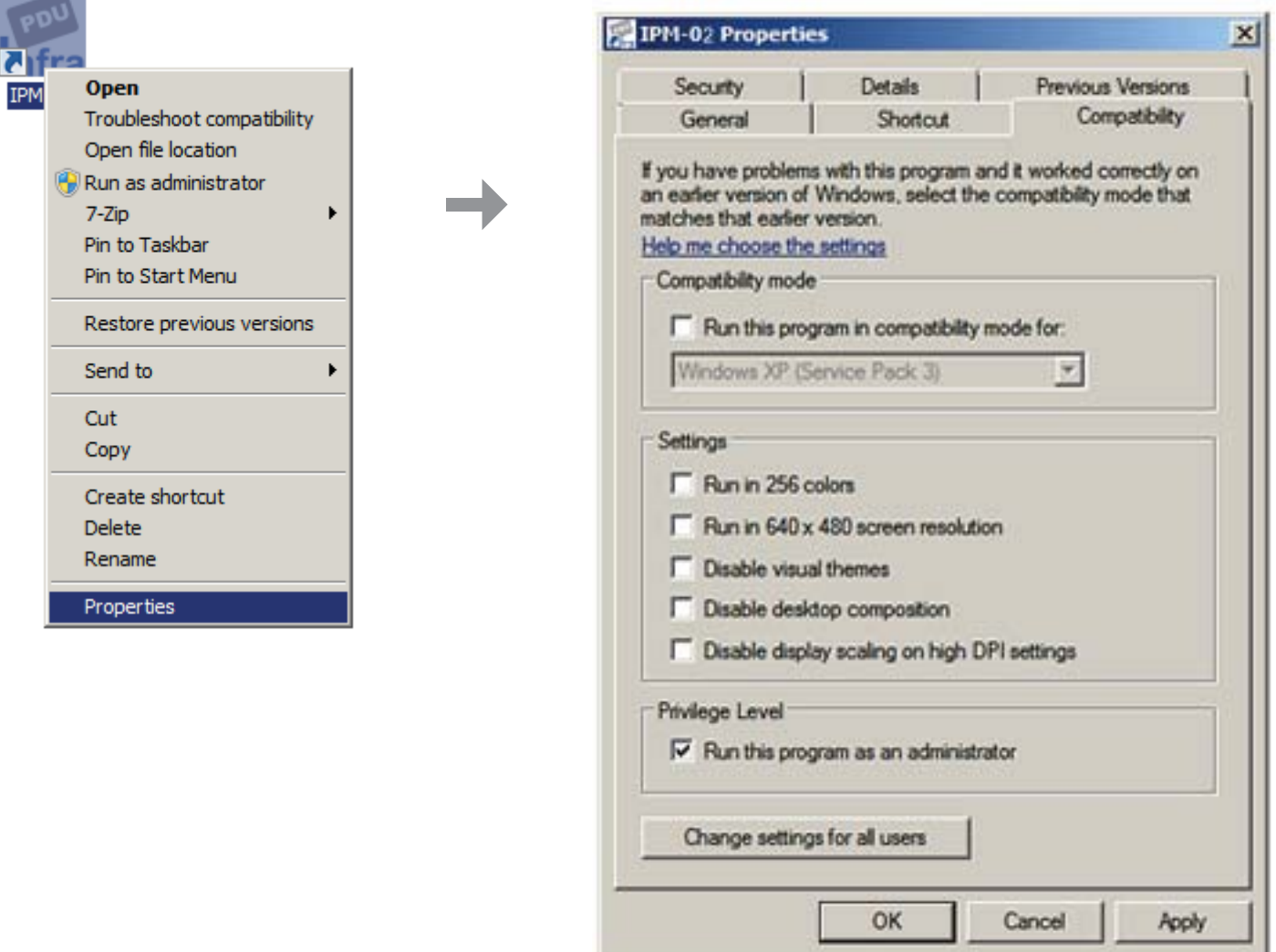

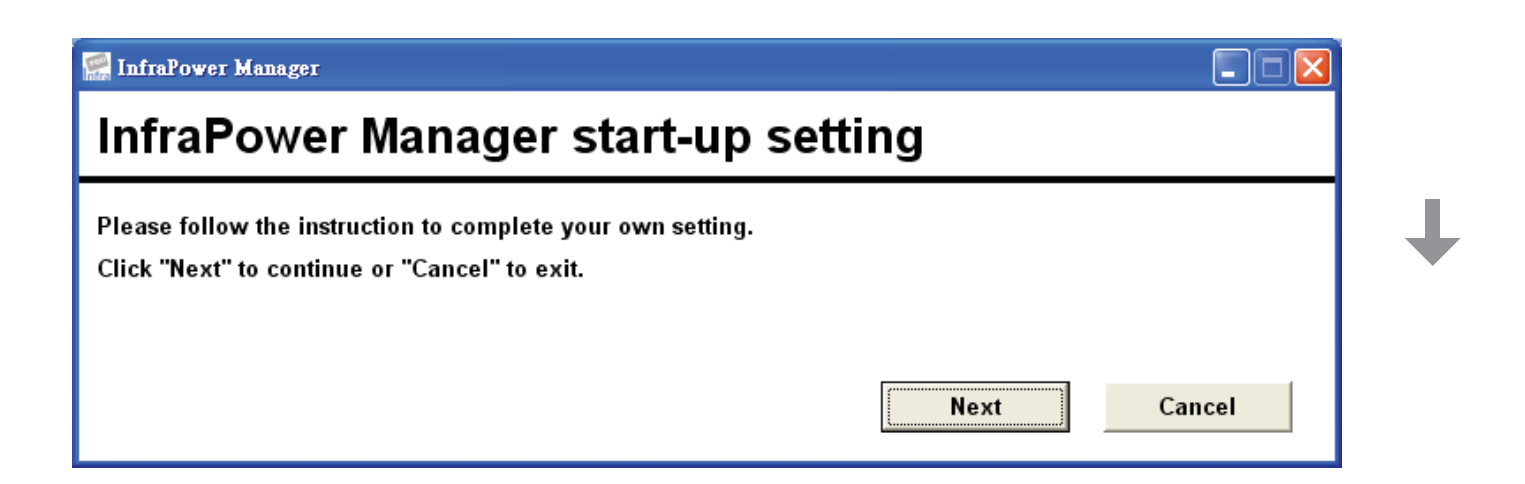

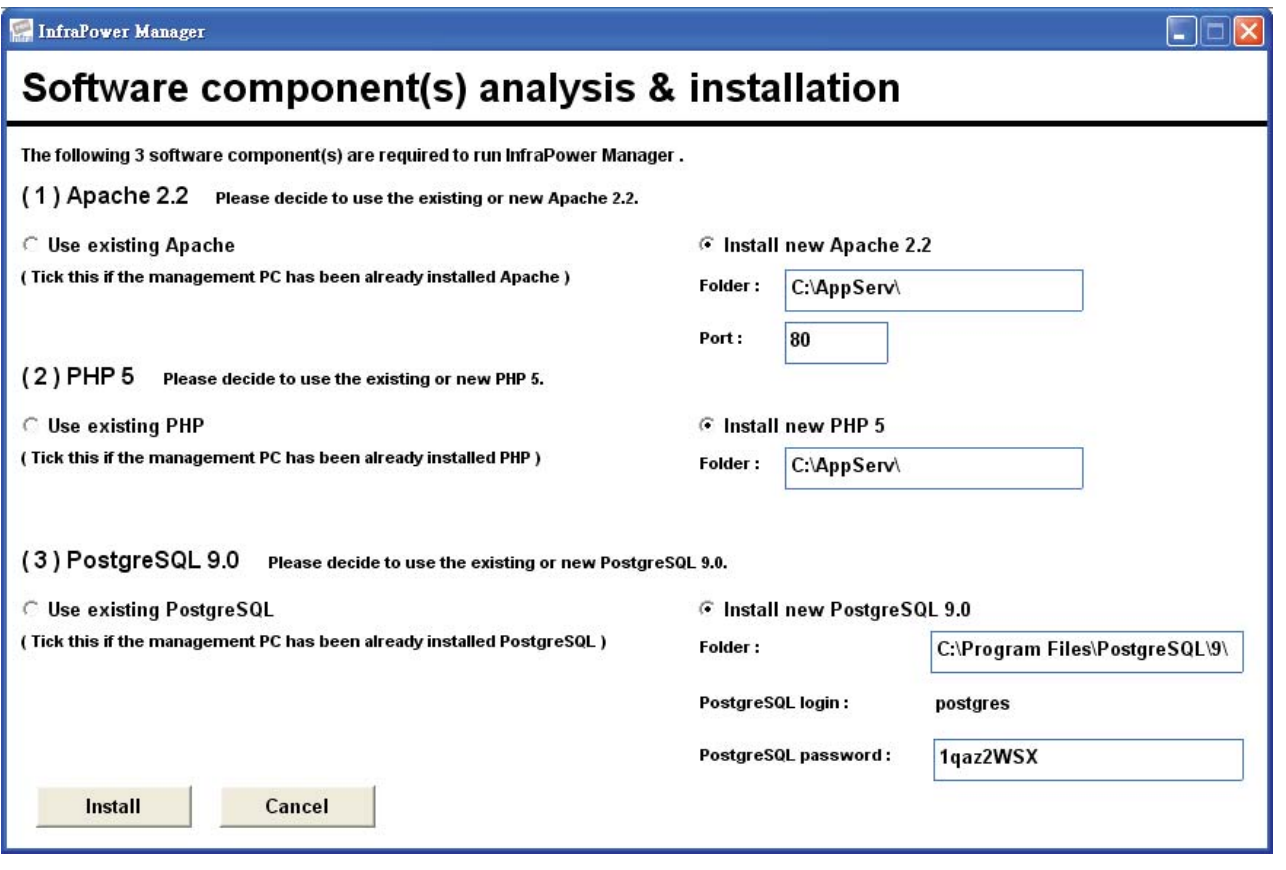

# **Completed**

**PostgreSQL password can be changed by user.** 

The password of PostgreSQL must contain at least three of the following four character groups:

- English uppercase characters (A through Z)
- English lowercase characters (a through z)
- Numerals (0 through 9)
- Non-alphabetic characters (such as !, \$, #, %)

# **Part V. Software Usage & Operation**

Users can follow below step 1 - 3 to access the management PC and InfraPower Manager IPM-02

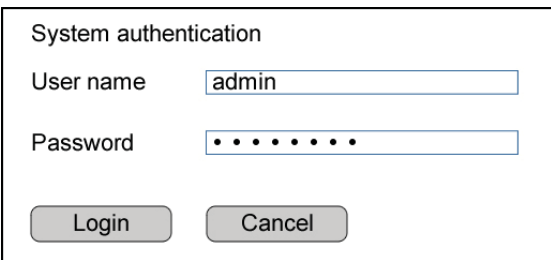

**Step 1.** Open Internet Explorer (I.E.), version 7.0 or above **Step 2.** Enter the URL of management PC into the address bar ( If fail to access, please ask MIS to check the service port of the management PC ) e.g. http://192.168.0.1/IPM-02/ **Step 3.** Enter the user name ( the default is admin ) Enter the password ( the default is 00000000 )

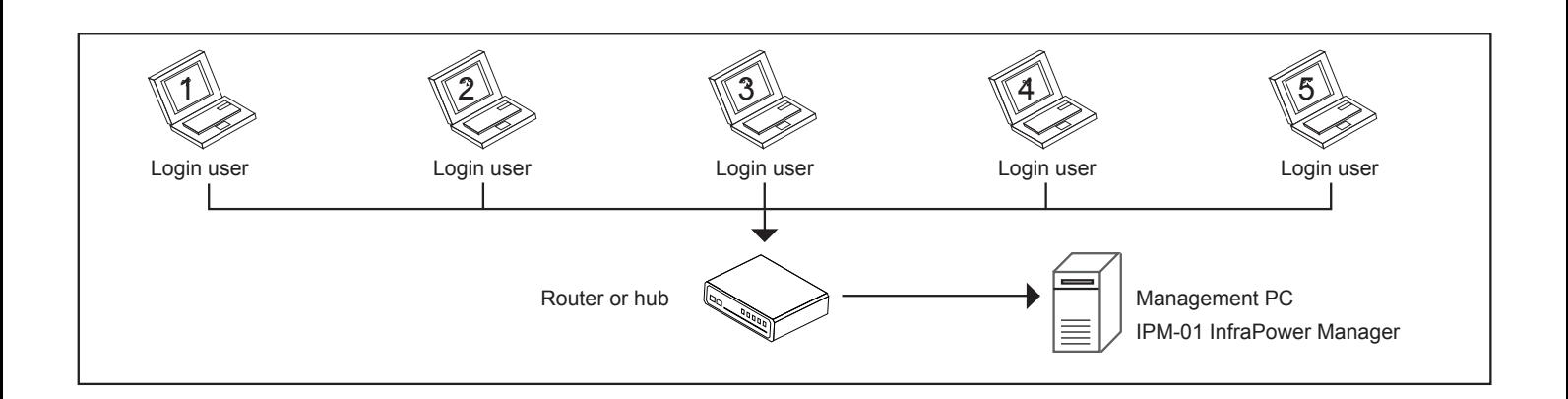

# **< 5.1 > System setup**

Initial system setup on :

- < User >
- < Setup >
- < Alarm >
- < General >
- < Backup >
- < Sys log >

# **< 5.2 > Usage & operation**

- $<$  PDU  $>$
- Status
- Details
- < TH Sensor >
- < Event >
- $<$  Log  $>$
- PDU
- **TH Sensor**
- Daily kWh
- < Report >

Administrator should access to

 $<$  User >,  $<$  Setup >,  $<$  Alarm >,  $<$  General > &  $<$  Backup > for initial system setup

In < User > page, the administrator can create max. 5 concurrent login users and set the user name & password. After this, all users can take the three steps above to access IPM-02.

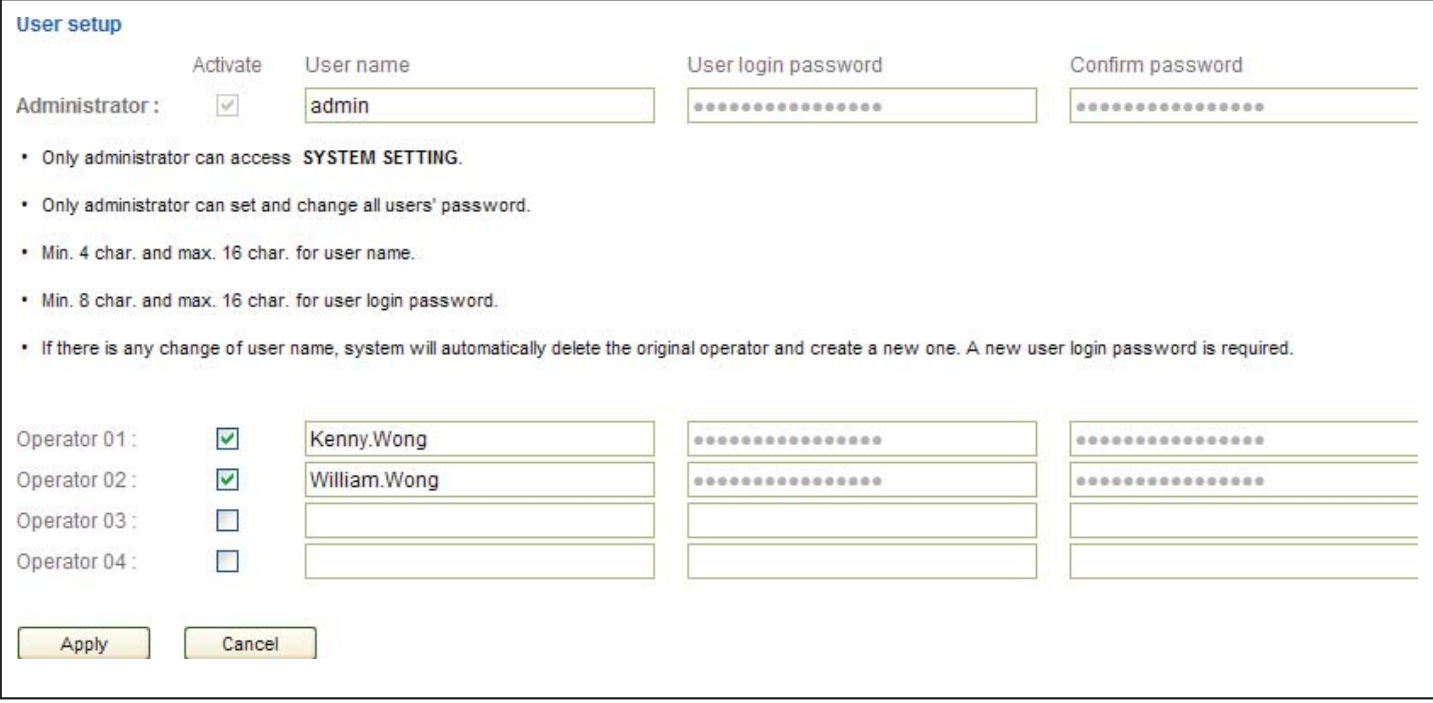

In **< Setup >** page, the administrator can activate the IP dongle group & set the group command password.

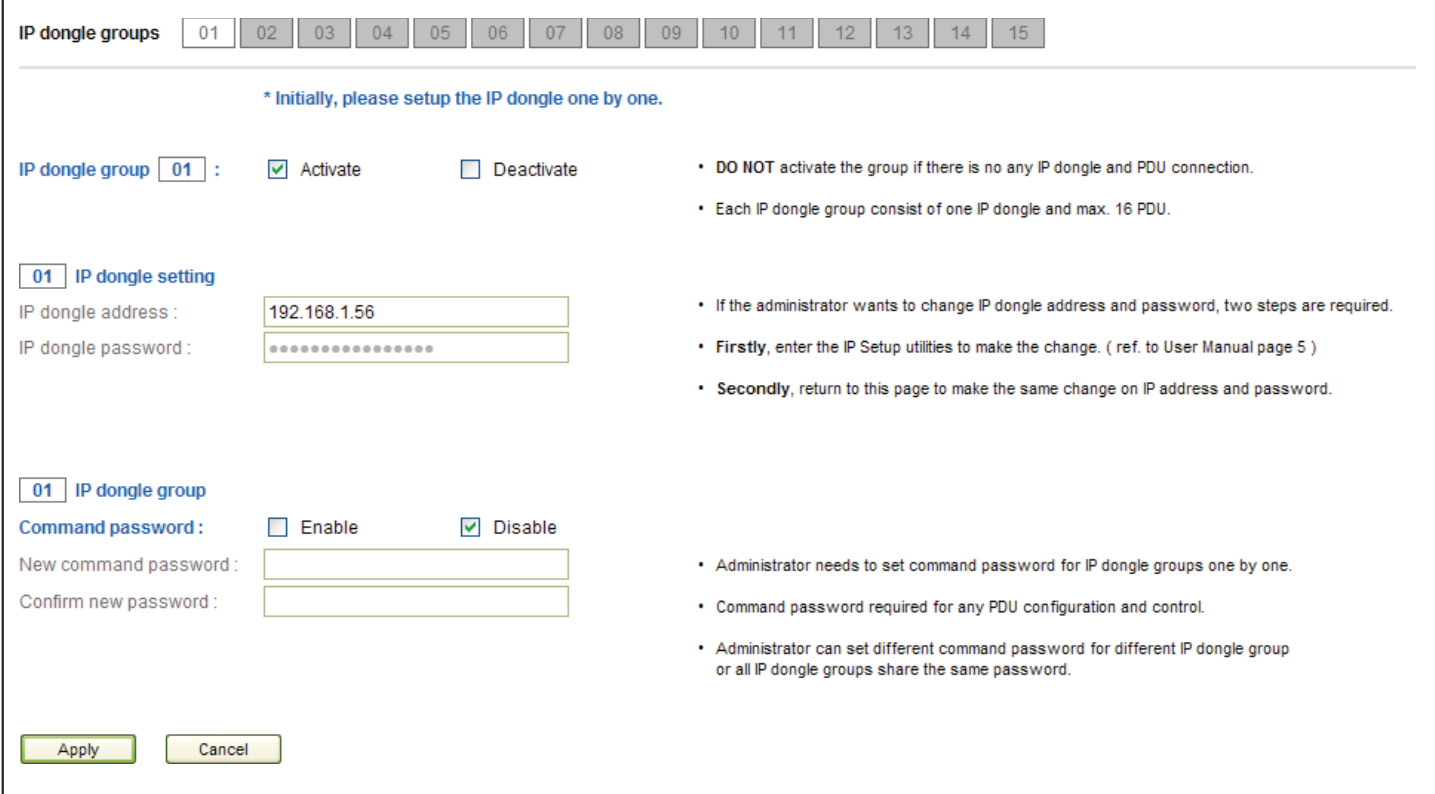

### **< Alarm >**

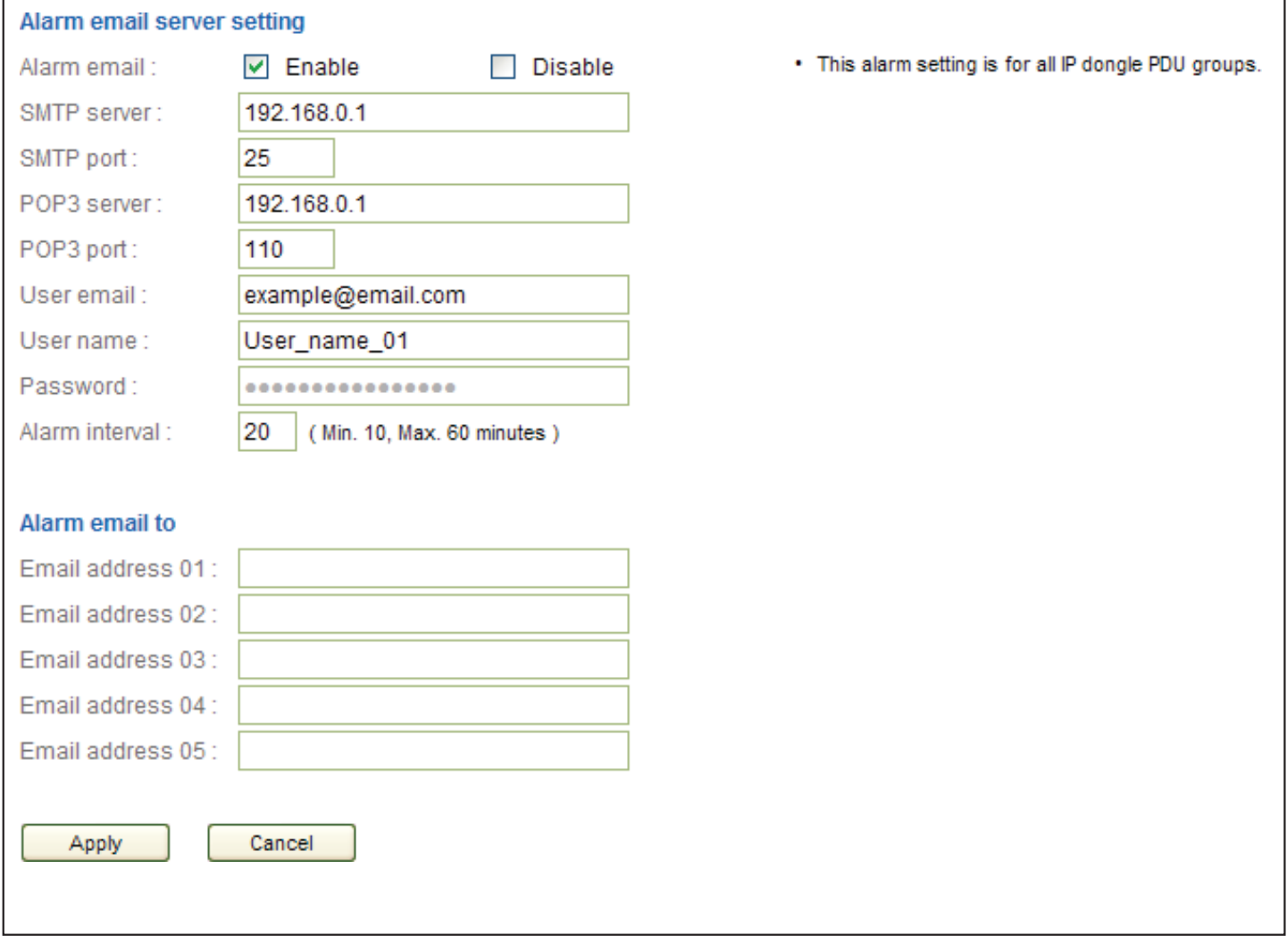

### **< General >**

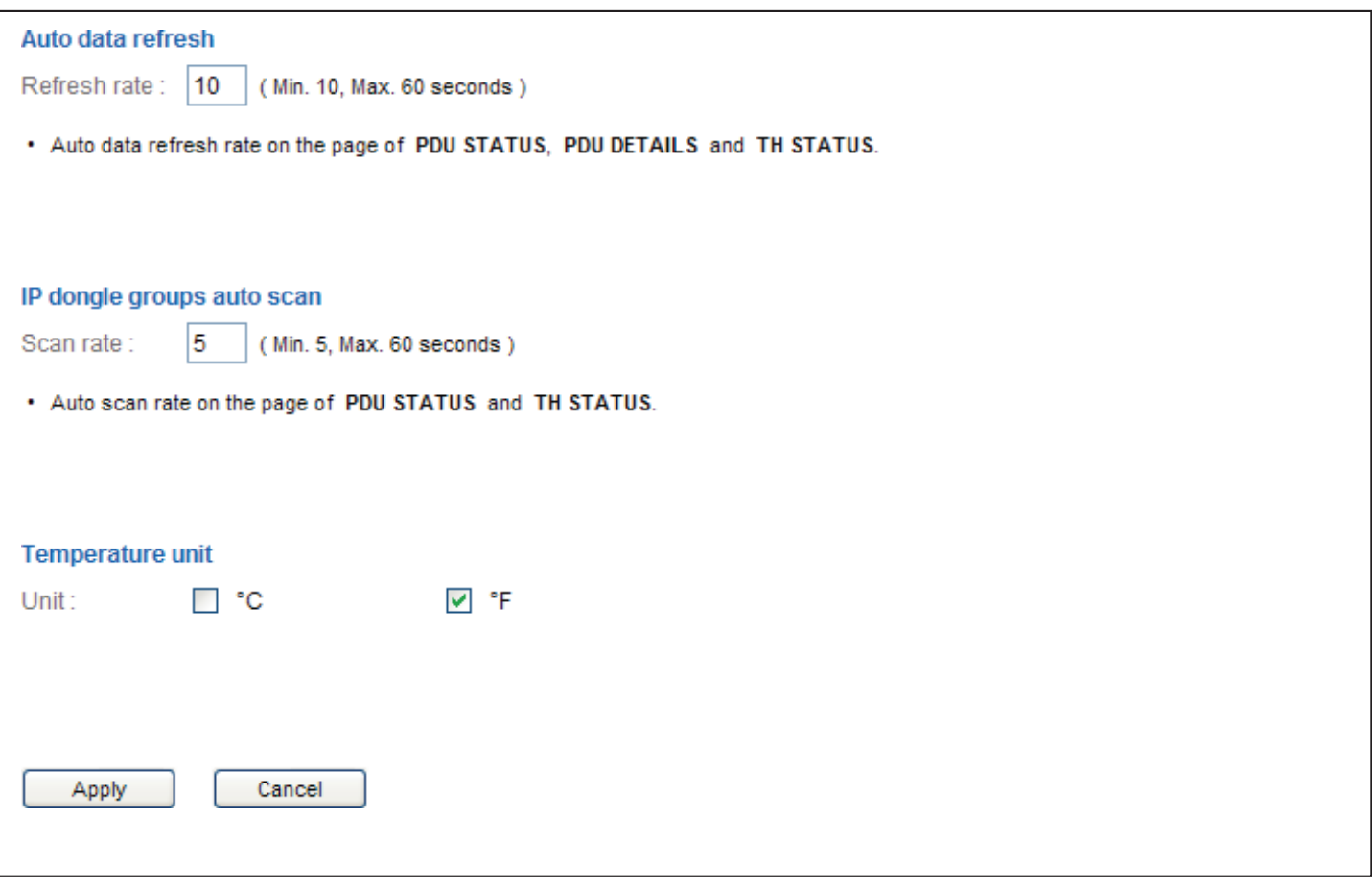

# **< Backup >**

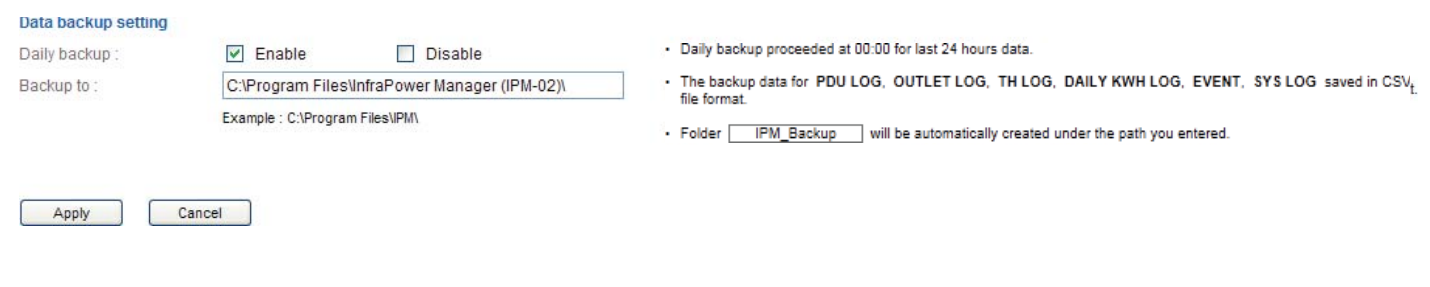

# **< Sys log >** provides last 2000 event occurrences in < User >, < Setup >, < Alarm >, < General > &

< Backup >.

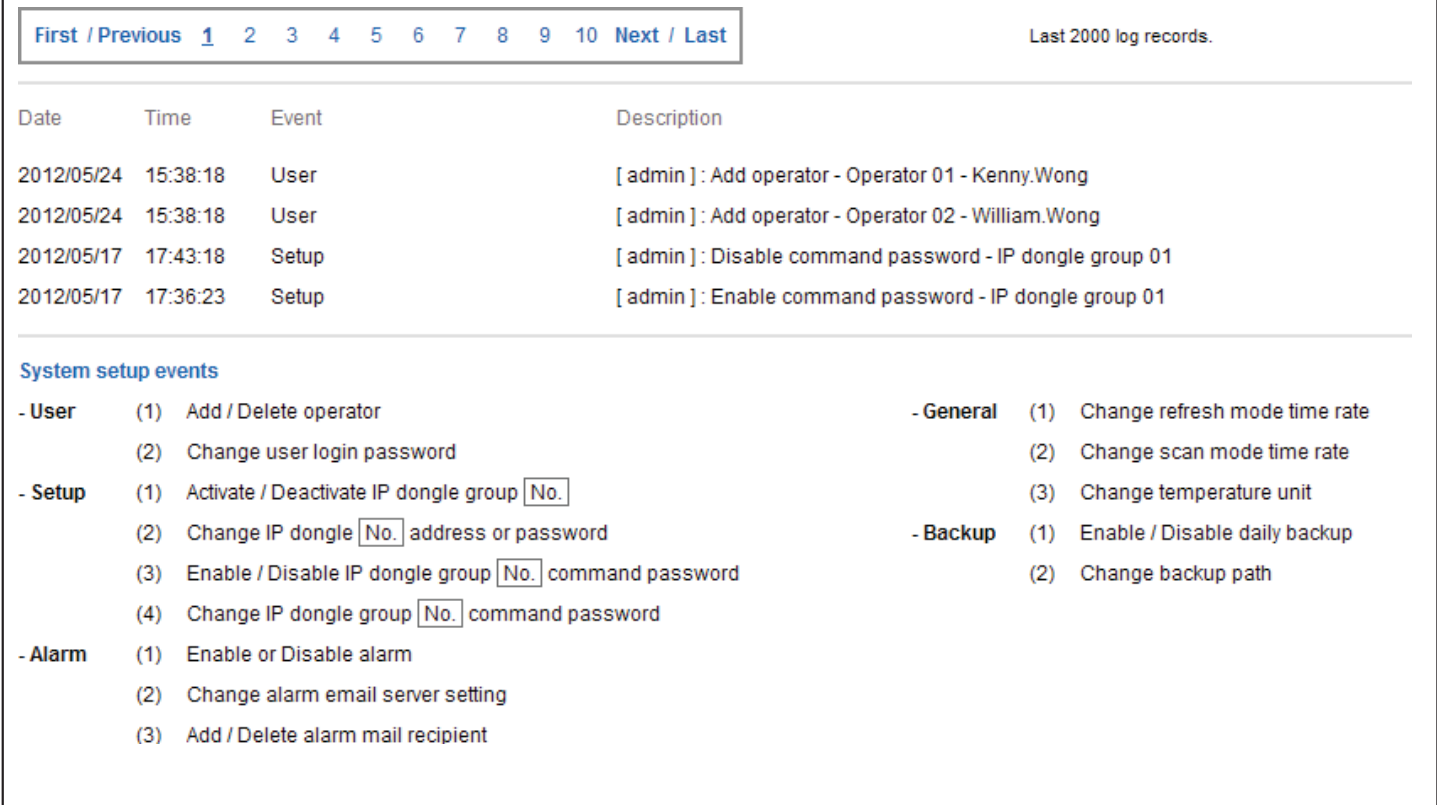

# **< Status >** provides the users a scan function to monitor the PDUs of each IP dongle group one by one.

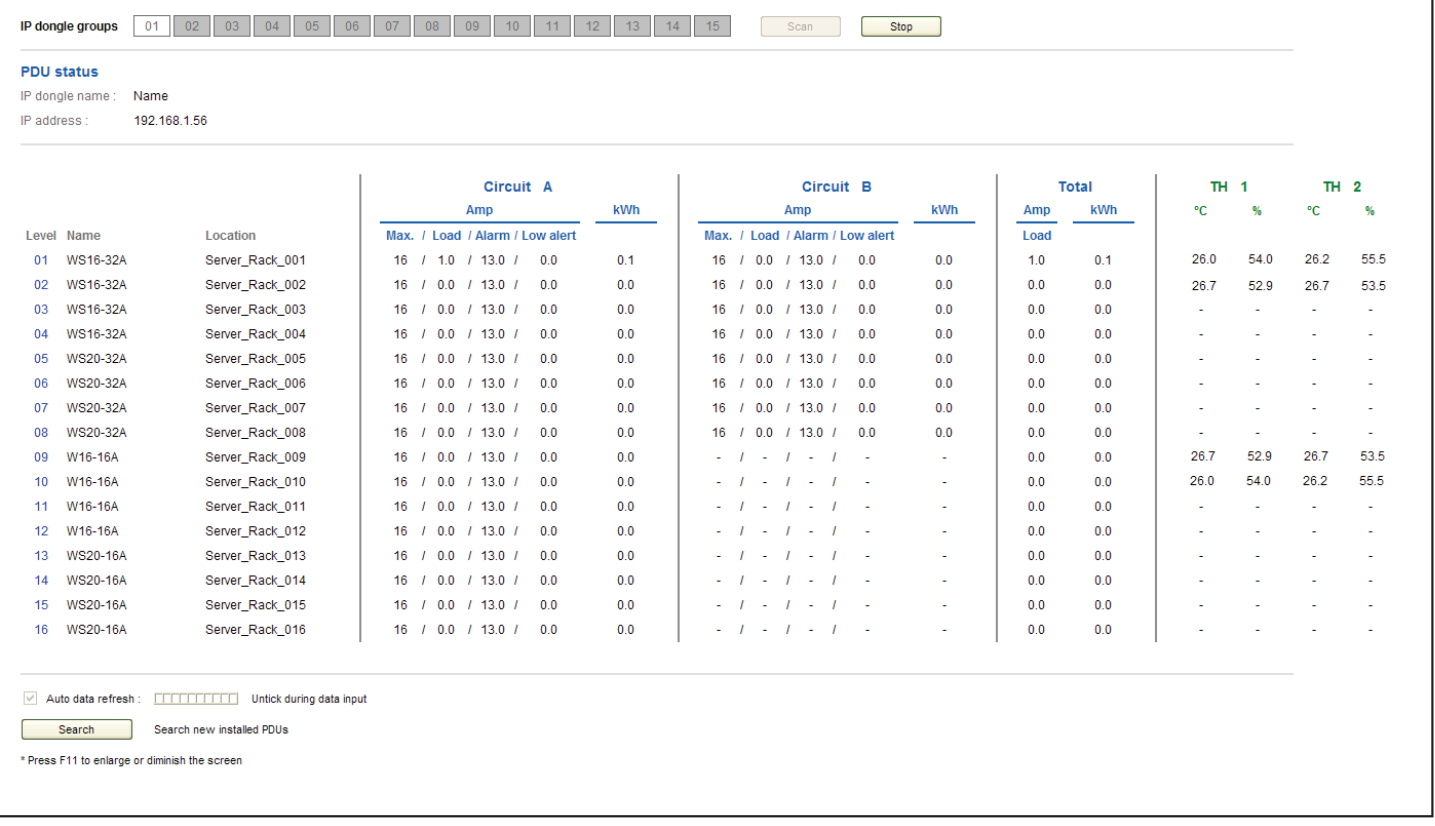

**< Details >** provides a detailed status about a certain PDU. The users can

- Set the name & location for PDU
- Set alarm amp. & low alert amp for PDU
- Reset peak amp & kWh for PDU
- Switch ON / OFF outlets one by one ( WS kWh switched PDU only )

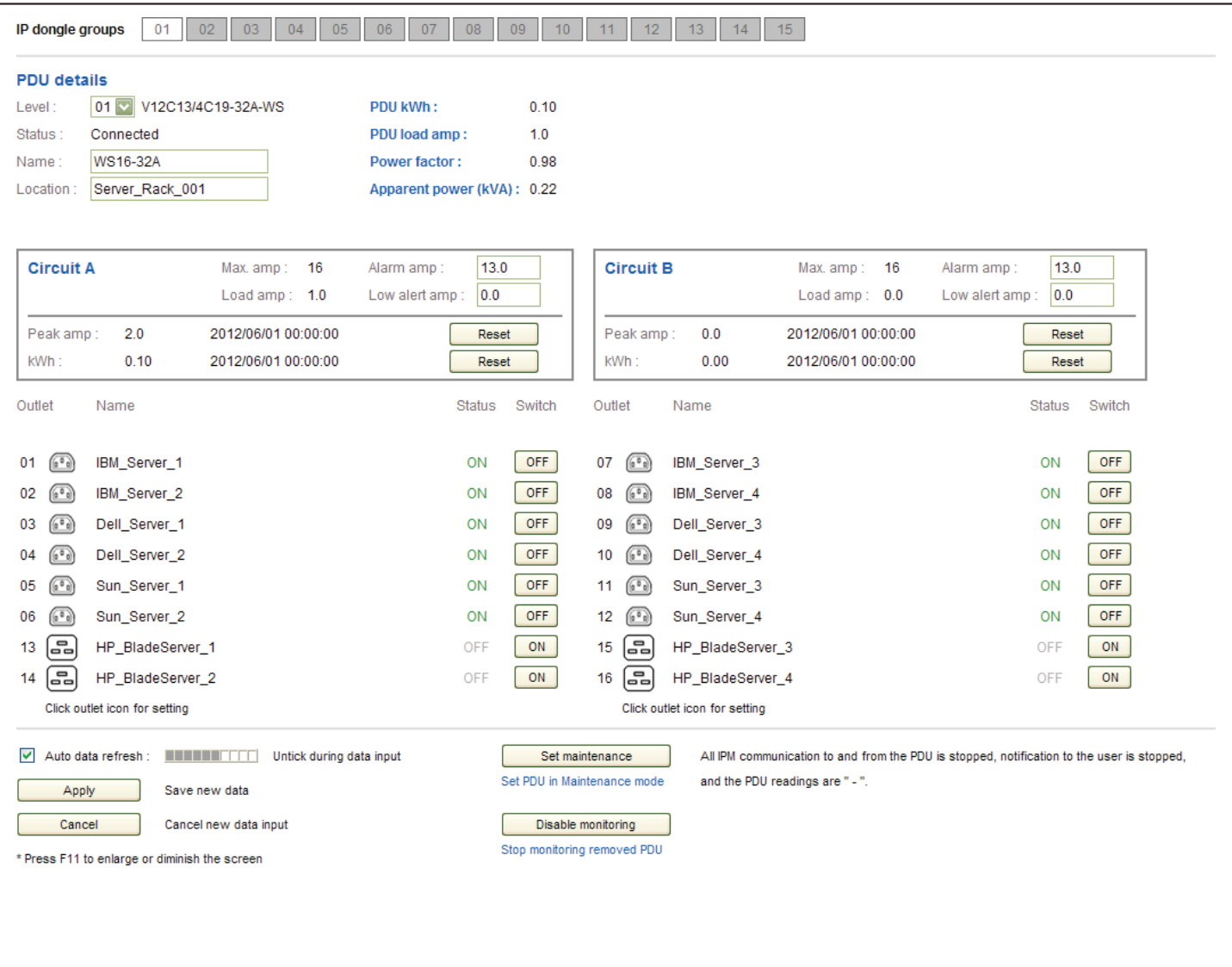

and i

# In **< Outlet setting >** page, the users can set

- the name of outlet
- time interval of power up sequence delay to next outlet ( WS kWh switched PDU only )

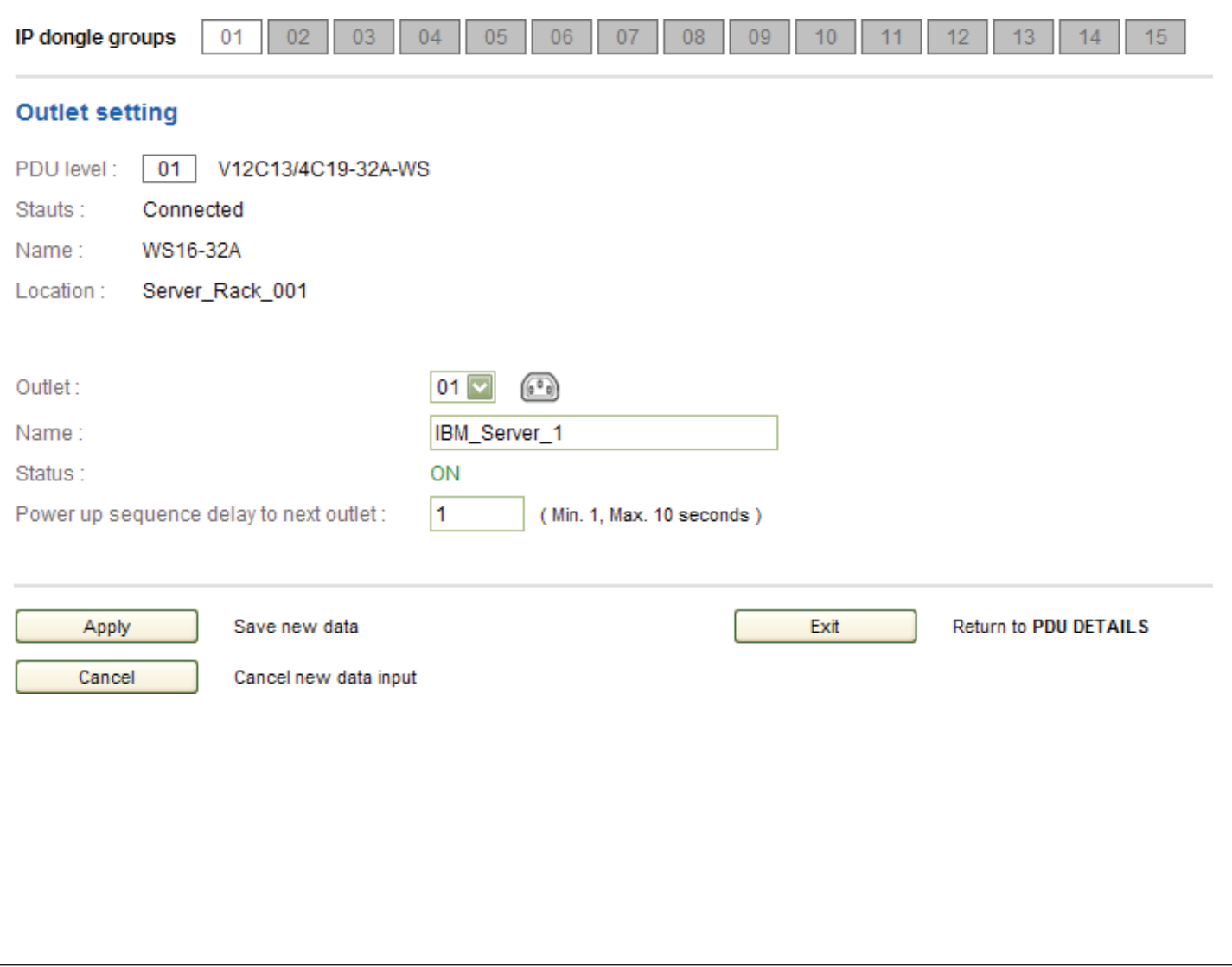

**< TH status >** shows the readings & status of the TH sensors of the PDUs for each IP dongle group one by one.

The GUI does not show the readings if the TH sensors are not installed & activated.

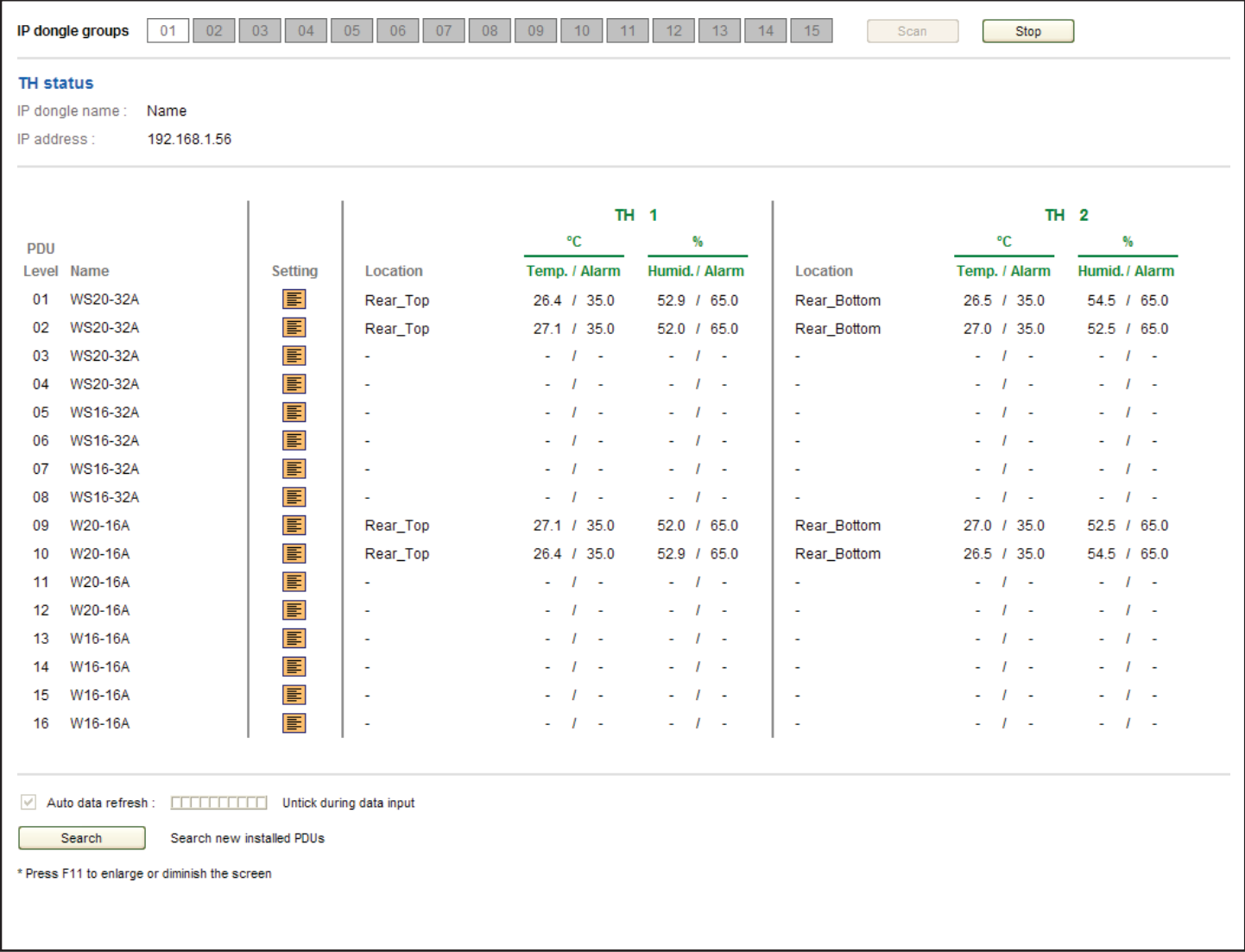

 $\rightarrow$ 

#### In **< TH setting >** page, user can

- activate / deactivate the TH sensor
- set the location & Temp. / Humid. alarm of the TH sensor

**The default TH setting is Deactivate** If the TH sensor is installed, please tick  $\vert$  Activate  $\vert$ . Otherwise, no TH readings will be displayed in < TH status > Please do not activate the TH sensor if no TH sensor installed. Otherwise, Disconnected alarm will be triggered.

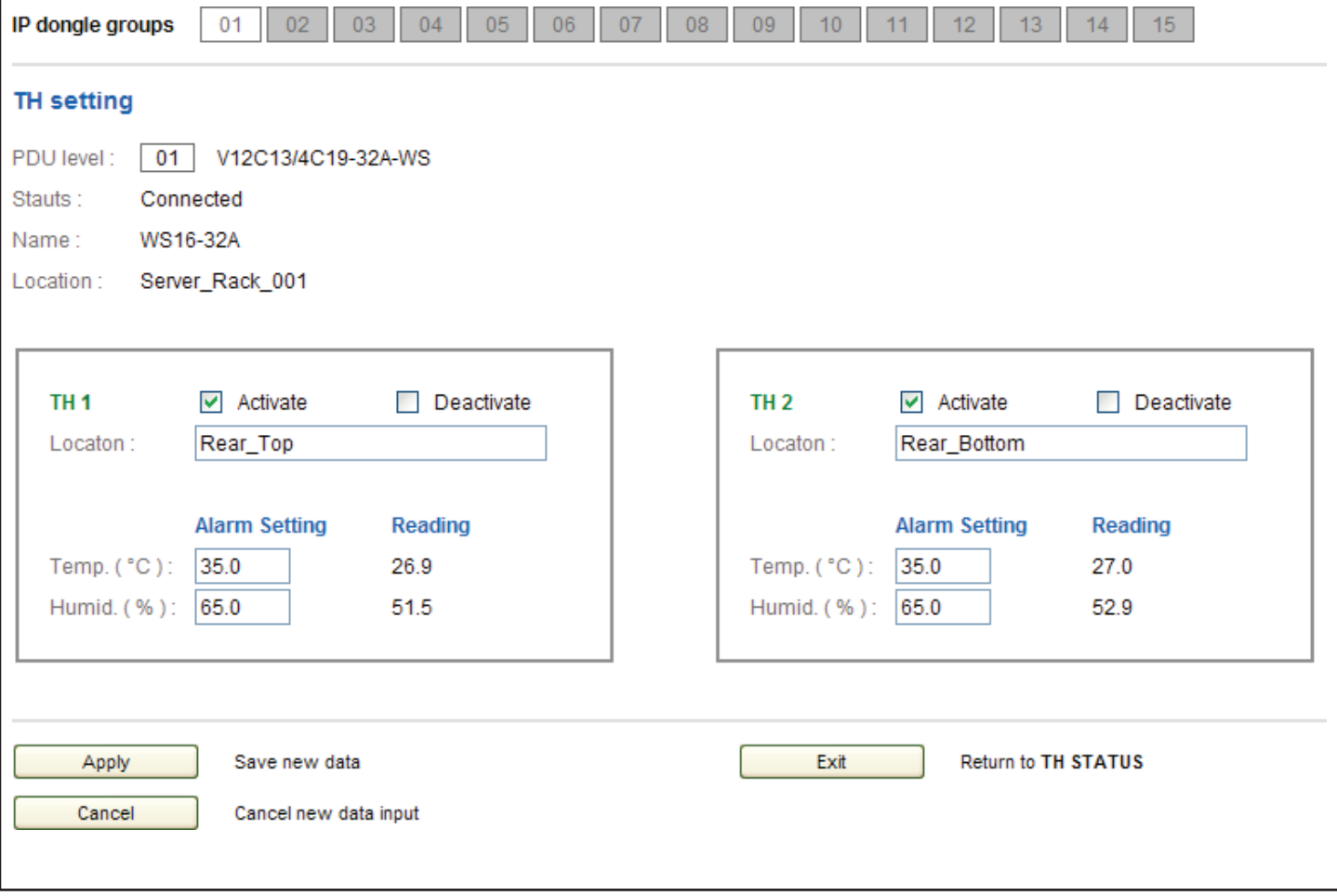

and i

# **< Event >** provides last 2000 events occurrences about PDU's configuration & connection, outlet configuration and sensor's configuration & connection in a certain IP dongle group.

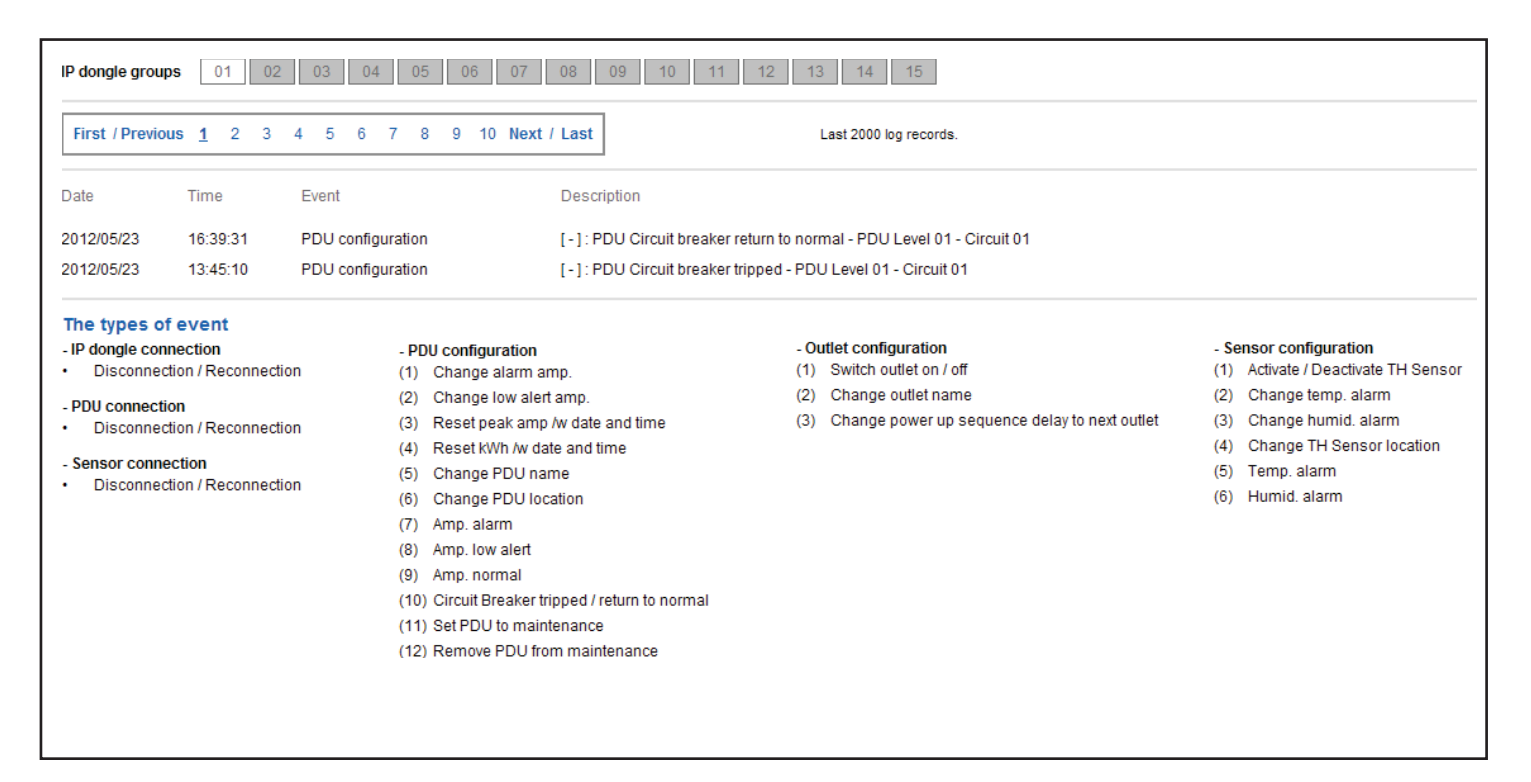

# **< PDU log >** provides last 2000 PDU log records about a certain PDU by the user's selection. The software will generate a PDU log record in every 10 mins.

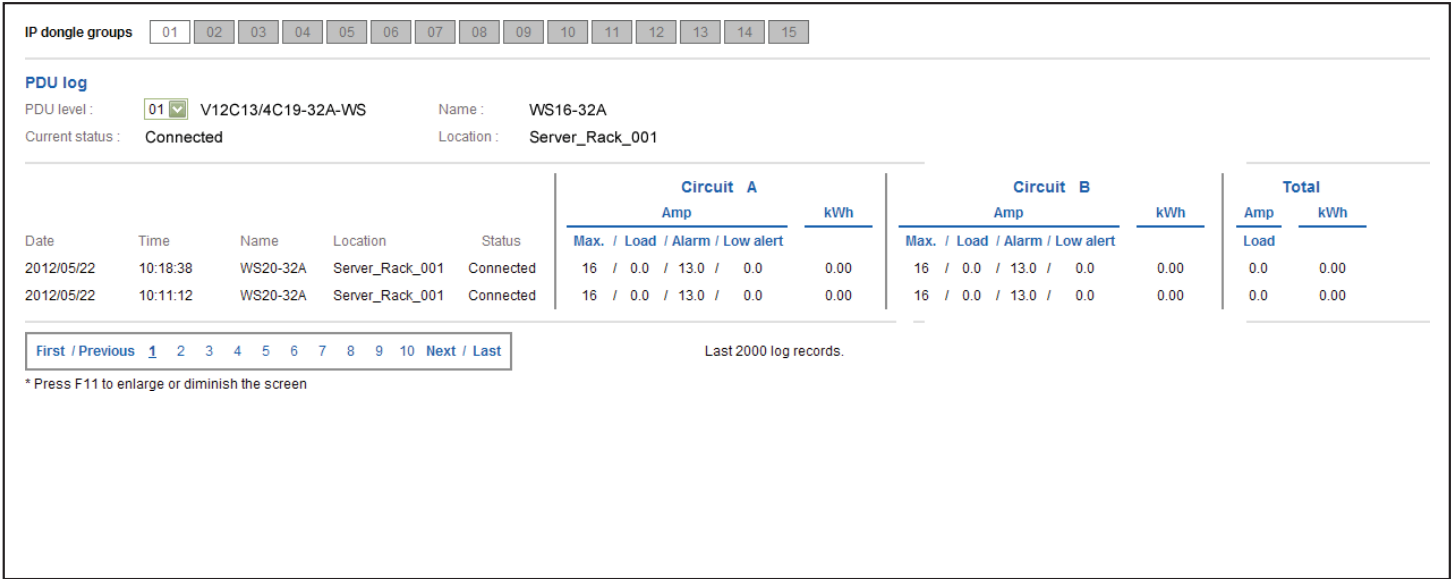

**< TH log >** provides last 2000 TH log records about a certain PDU by the user's selection. The software will generate a TH log record in every 10 mins.

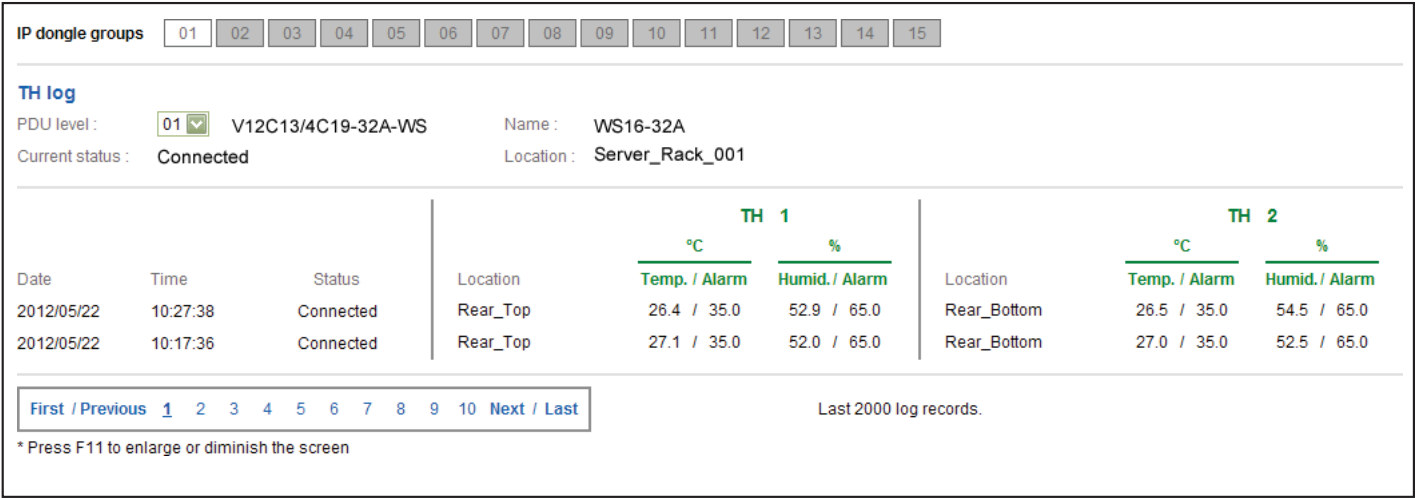

**< Daily kWh log >** provides last 2000 daily energy consumption log records about a certain PDU by the user's selection. The record is logged at  $00:00$  everyday ( $\pm 5$  mins.).

The daily kWh log will not be recorded at 00:00 if the PDU connected less than 24 hours.

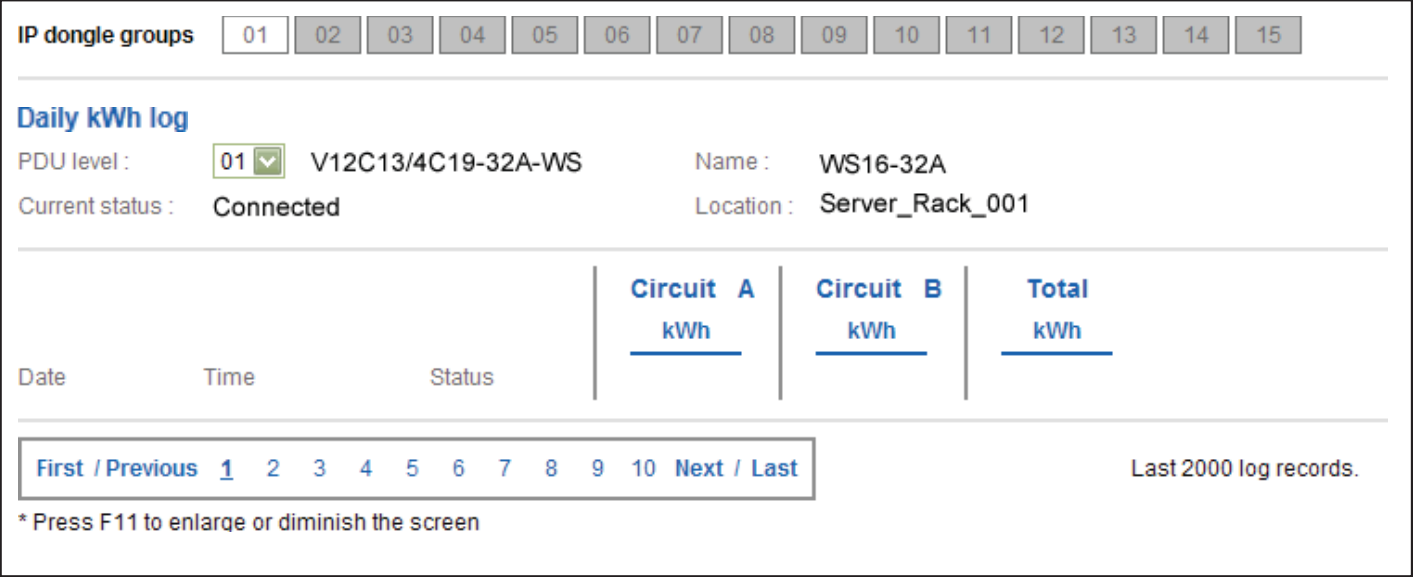

# **Completed**

**< Report >** provides monthly report for PDU log , TH Sensor log , Daily kWh log & Event log which can be exported in CSV format.

Please follow the steps below to export the log category you want :

### **Step 1** - Select the category, period & target.

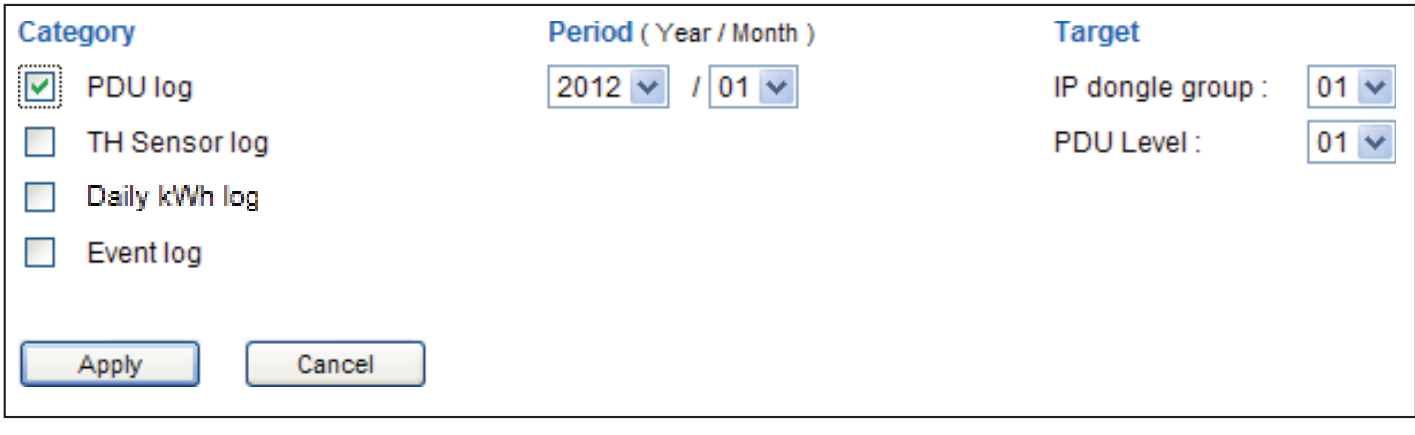

**Step 2** - Click Apply & a Message from webpage dialog box pops up.

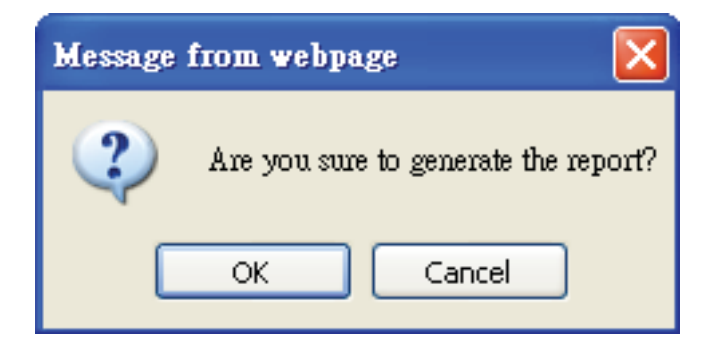

**Step 3** - Click  $\boxed{OK}$  to confirm. It may take several minutes to complete.

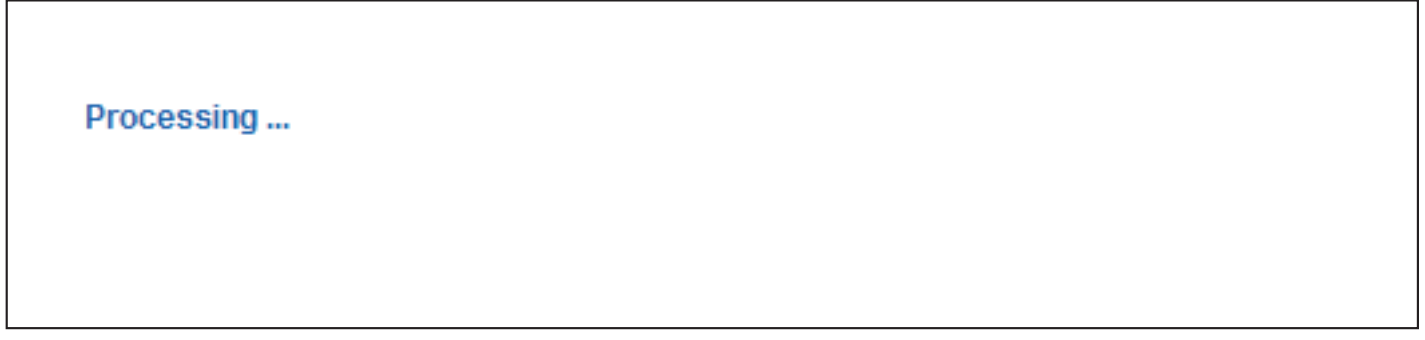

**Step 4** - Right click the file name below & select  $\sqrt{\frac{2}{\pi}}$  Save target as to download the log file.

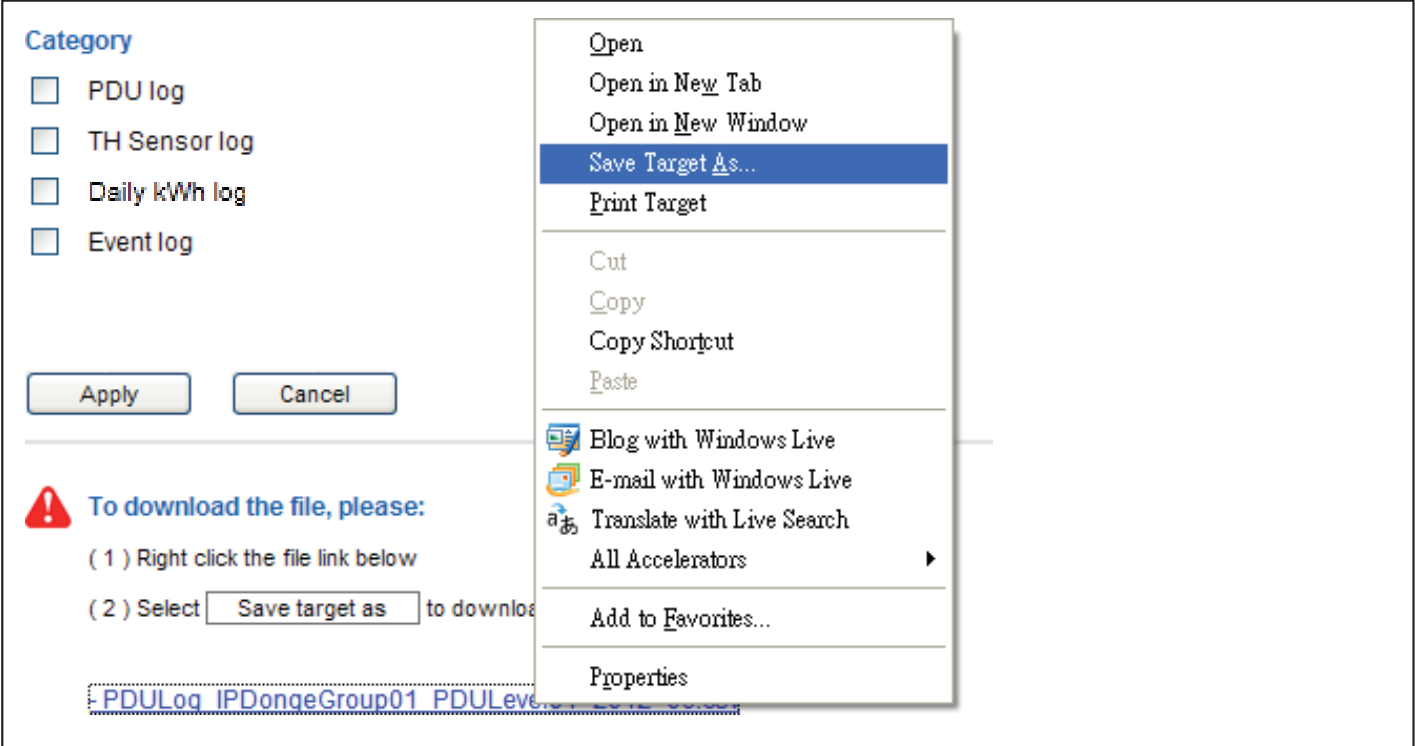

**Step 5** - Click Close to complete or Open to view the content of log.

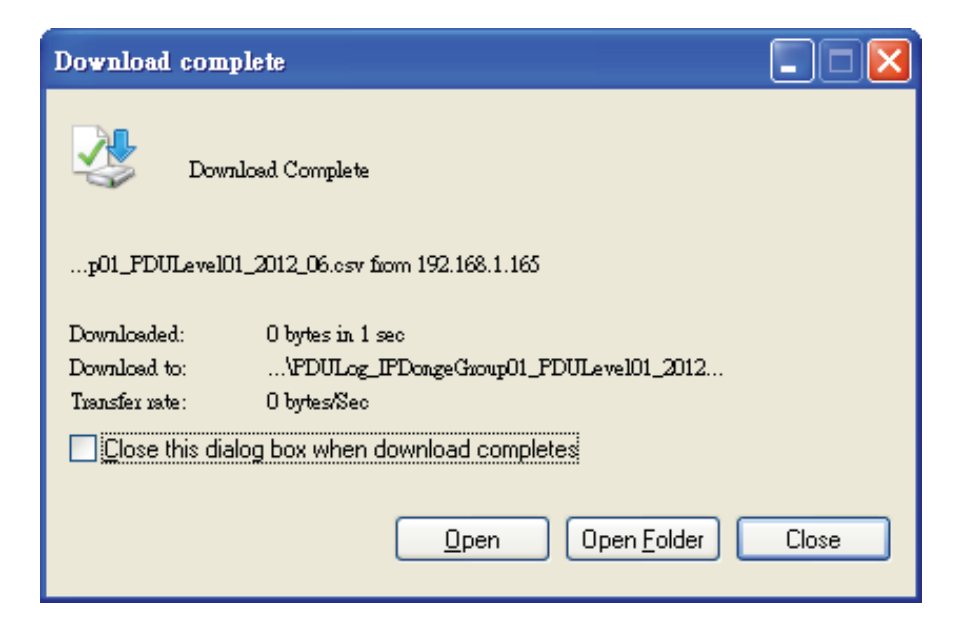

# **Completed**

# **Part VI.**

# **< 6.1 > SNMP Management**

The IP dongle can manage the connected W series PDUs ( up to 16 PDUs), using tools that support SNMP v2c ( Simple Network Management Protocol).

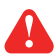

Only for IPD-02-S or IPD-H02-S

An SNMP trap is an event notification the IP dongle device sends to an SNMP management station. The trap identifies when a specific condition occurs, such as a value that is more than its predefined threshold. IP dongle device can send a trap.

### **( II ). Enabling SNMP Support**

The following procedure summarizes how to enable the IP Dongle for SNMP support.

- **Step 1** Connect the IP dongle to a computer. (Please refer to P.11)
- **Step 2** Open the Internet Explorer ( I.E. ) version 7.0 or above
- **Step 3** Enter the configured IP dongle address into the I.E. address bar ( default IP : 192.168.0.1 )
- **Step 4** Enter login name & password ( default login name & password are 00000000 )

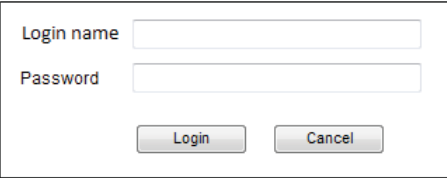

### **< 6.1 > SNMP Management**

**Step 5** - Select the SNMP from the left navigation

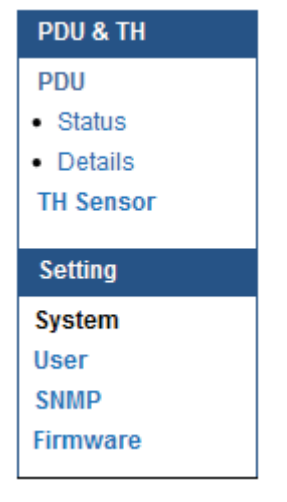

**Step 6** - The SNMP Settings window appears as below:

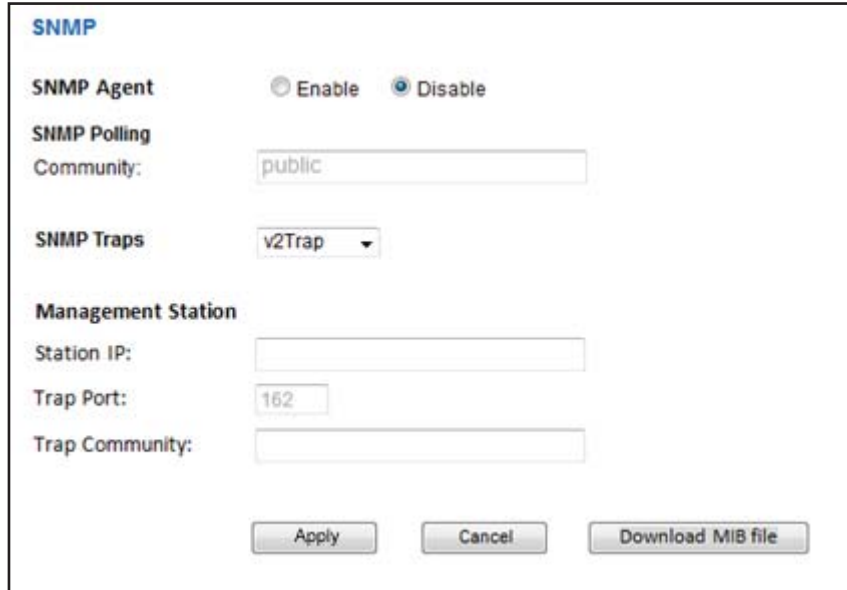

**Step 7** - In the SNMP Agent, click Enable to start the SNMP agent service.

**Step 8** - In the SNMP Polling Community field, type the name of community. The default value is "public"

**Step 9** - In the SNMP Traps version drop-down list, select disable or V2Trap you want to use.

**Step 10** - In the Management Station text box, type the IP address, Trap port & Trap community of your management station.

**Step 11**- Click  $|$  Apply  $|$  to save.

# **< 7.1 > InfraPower Manager - IPM-02**

### **1. What is InfraPower Manager?**

The InfraPower Manager is a Windows based system to consolidate management of max. 240 PDUs via 15 IP dongles, using a simple web interface which monitors and controls the WS kWh switched / W kWh monitored PDUs in the data center. Authorized users have a secure control over outlets to power ON / OFF at the managed device level. It also provides the detailed PDU, daily energy consumption and event logged records, and sends alarm email once ampere & Temp. / Humid. over the predefined alarm threshold.

Please find the link below:

http://www.RackmountMart.com/support/software/infrapower/IPM-02.msi

### **2. Which OS platform does IPM-02 support?**

- MS Windows XP Professional with SP3 (32bit only)
- MS Windows 7 Professional with SP1
- MS Windows 7 Ultimate with SP1
- MS Windows Server 2003 R2 Standard Edition with SP2
- MS Windows Server 2008 Standard Edition SP2
- MS Windows Server 2008 R2 Standard Edition SP1

# **All Ensure the user logins in the management PC as a member of "Administrators" Group before IPM-02 Installation and execution.**

### **3. Which database does the IPM-02 support?**

**PostgreSQL** 

# **4. What is the PostgreSQL default password for IPM-02?**

1qaz2WSX

### **5. How can I receive alarm email and get full log report?**

Ensure that IPM-02 is executed and the alarm server is configured properly and being enabled.

### **6. What is the default user name & password of IPM-02?**

Default user name "admin" & password "00000000"

### **7. What is the command password of IPM-02?**

Each IP dongle group has its command password. It will be requested for any PDU configuration and control. The administrator can set different command password for different IP dongle group or all IP dongle groups use the same password.

### **8. The WS kWh switched / W kWh monitored PDUs can't be found by IPM-02?**

Please double check the cable connection and the level setting of each PDU. If a cascade chain has duplicate the level PDUs, it will cause this problem.

#### **9. Is it possible to manage the WS kWh switched / W kWh monitored PDUs from different workstations?**

Yes, the InfraPower manager supports 5 concurrent login users from different workstations.

# **< 7.2 > IP dongle**

#### **1. What is the IP dongle?**

The IP dongle provides a simple and economical way to consolidate management of max. 16 pcs WS kWh switched / W kWh monitored PDUs, by a single IP connection to the network.

#### **2. What is the IP setup utilities?**

This is a windows application used to assign the IP address of IP dongle. You can download the IP setup utilities from the link below:

http://www.RackmountMart.com/support/utilities/infrapower/IPdongleSetup.msi

### **3. Does the IP dongle support DHCP (Dynamic Host Configuration Protocol)?**

No, the IP dongle only works with static IP-address.

#### **4. Will the reset of IP dongle affect the power to the outlets?**

No, the IP dongle operates on a separate circuit, so the power to the outlets will remain unchanged.

#### **5. How can I replace a failed IP dongle?**

As the IP dongle is hot swappable, without power disconnection, you can unplug the RJ45 connector and slide out the failed IP dongle from the WS kWh switched / W kWh monitored PDU. Then replace a new one for the PDU and re-configure the IP address to fit your network setting. (Please refer to the P. 11 )

# **< 7.3 > Temp. Humidity sensor**

### **1. How accurate is the Temp. Humidity sensor?**

It is accurate to  $\pm$  1°C ( typical ) &  $\pm$  4.5% RH ( typical ).

### **2. How accurate is the Temp. sensor?**

It is accurate to  $\pm 1.5^{\circ}$ C ( typical ).

# **< 7.4 > Meter for WS kWh switched & W kWh monitored PDU**

### **1. What is feature of the W kWh monitored PDU?**

The W kWh monitored PDU offers simple & highly reliable power distribution to multiple equipments, and built-in a 1.8" LCD meter indicates the total energy consumption of equipment connected to the PDU. The digital ampere meter has an interface which can connect to an IP dongle to the ethernet network, which allows managers to real-time remote monitor the PDU load thru the InfraPower manager (IPM-02).

### **2. What is feature of the WS kWh switched PDU?**

The WS kWh switched PDUs offers the same features as W kWh monitored PDUs, with an addition remote control power capability to individual PDU outlets. The remote outlet power control allows power on/off functionality for power recycling to reboot locked-up equipment and to avoid unauthorized use of individual outlets.

### **3. Can the WS kWh switched & W kWh monitored PDUs cascade together?**

Yes, the WS kWh switched & W kWh monitored model PDUs can connect together as a cascade chain.

### **4. If one of the cascaded WS kWh switched / W kWh monitored PDU loses power, will it affect other PDUs in the same chain?**

No, the other cascaded WS kWh switched & W kWh monitored PDUs in upper & lower level will not be affected.

### **5. What is the maximum cabling distance between two cascaded PDUs?**

Up to 20 meter (66 feet) of CAT. 5 / 6 cable.

# **6. What is the maximum cascade level of the WS kWh switched & W kWh monitored PDU in a chain?**

16 levels

# **< 7.5 > Others**

### **1. Does the InfraPower PDU has the overpower protection?**

Yes, the PDU provides the resettable fuse or optional circuit breaker for the overpower protection.

### **2. What is the standard inlet cable length of InfraPower?**

3 meter ( 9.9 feet ).

#### **3. Where can I fi nd the Catalogue / User manual /Model list / Wire diagram of InfraPower PDUs?**

Please visit the www.RackmountMart.com

### **4. How can we get a further support?**

Please send the email to support@RackmountMart.com or sales@RackmountMart.com

# **Part VIII.**

# **< 8.1 > PDU disconnection**

# **1. GUI shows a certain level PDU disconnected**

- **Step 1** PDU power off ? Check the PDU is power ON or not.
- **Step 2** PDU level setting duplicated in the same PDU group ? Check and make sure PDU level is unique and not duplicated in the same PDU group. (Please refer to P.1 for the PDU level setting)

### 2. GUI shows from a certain level PDU to the last one disconnected

- **Step 1** Cable disconnected, loose or defective ? Check the Cat. 5/6 cable connection to PDUs and network devices. Make sure the **connectors are firmly attached. And check if any defects on your cable or not. If yes,** replace a new one.
- **Step 2** The first disconnected PDU failed ? Unplug the Cat. 5/6 cable on the first disconnected PDU, then plug it to the second disconnected PDU to check if the problem caused by the first disconnected PDU.

# **3. GUI shows the whole group of PDU(s) disconnected**

**Step 1** - Cable disconnected, loose or defective ? Check the Cat. 5/6 cable connection to PDUs and network devices. Make sure the connectors are firmly attached. And check if any defects on your cable or not. If yes, replace a new one.

### **Step 2** - IP dongle failed ?

- i. Check if the network setting of the IP dongle is correct or not. If duplicated IP address is in a network, it may cause such problem.
- ii. Disconnect the IP dongle from the network and try to direct connect the Cat. 5/6 cable from IP dongle < LAN > port to a computer network port and use IP Setup utilities to check if the IP dongle can be found or not. If it cannot be found, the IP dongle may be failed.
- **Step 3** 1st level PDU failed ?

Move the IP dongle from 1st level PDU to 2nd level PDU to check if the problem caused by 1st level PDU's failure or not. If yes, replace 1st level PDU.

# **< 8.2 > Replacement, Removal or addition for PDU & IP dongle**

- **1. How to replace the failed IP dongle ?**
- **Step 1** Prepare a new IP dongle.
- **Step 2** Disable alarm email in **<Alarm>** page.
- **Step 3** Replace the failed IP dongle with the new one on 1st level PDU.
- **Step 4** Configure the setting of the new IP dongle same as the old one. (Please refer to P.5 for IP dongle configuration)
- **Step 5** Click **Start Connection** in **<Status>** page for the relevant IP dongle.
- **Step 6** Enable alarm email in **<Alarm>** page again.

# **2.** How to replace the failed 1st level PDU with a new one?

- **Step 1** Prepare a new PDU and set the PDU to 1st level. (Please refer to P.1 for the PDU level setting)
- **Step 2** Disable alarm email in **<Alarm>** page.
- **Step 3** Power off & unplug the device(s) which connected to the PDU.
- **Step 4** Power off & remove the failed 1st level PDU from connection.
- **Step 5** Install the IP dongle on the new 1st level PDU.
- **Step 6** Install and connect the new PDU.
- **Step 7** Power on the new PDU and connect to the device(s).
- **Step 8** Click Start Connection in **<Status>** page for the relevant IP dongle.
- **Step 9** Configure the new PDU in <Details> and <TH Sensor> page such as Alarm Amp, Name, **Location**…
- **Step 10** Enable alarm email in **<Alarm>** page.

# **3. How to replace a failed certain level PDU** with a new one?

- **Step 1** Prepare a new PDU and set the PDU level accordingly. (Please refer to P.1 for the PDU level setting)
- **Step 2** Prepare an appropriate length Cat. 5/6 cable.
- **Step 3** Click Set maintenance in **<Details>** page for the failed PDU.
- **Step 4** Use the Cat. 5/6 cable to bridge over the failed PDU which will be replaced to minimize log/ data loss.
- **Step 5** Power off & unplug the device(s) which connected to the failed PDU.
- **Step 6** Power off & remove the failed PDU from connection.
- **Step 7** Install the new PDU, cancel the cable-bridging and reconnect the **PDU** to the last and next one.
- **Step 8** Power on the new PDU and connect to the device(s).
- **Step 9** Click Remove maintenance in **<Details>** page for the new PDU.
- **Step 10** Configure the new PDU in **<Details>** and **<TH Sensor>** page such as **Alarm Amp**, Name, **Location**…

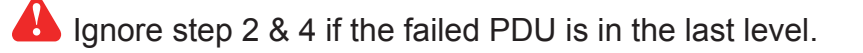

# **< 8.2 > Replacement, Removal or addition for PDU & IP dongle**

# **4. How to move out a PDU (without a replacement) ?**

- **Step 1** Prepare an appropriate length Cat. 5/6 cable.
- **Step 2** Click **Disable Monitoring in <Details>** page to stop monitoring the removed PDU.
- **Step 3** Use the Cat. 5/6 cable to bridge over the removed PDU to minimize log/data loss.
- **Step 4** Power off & unplug the device(s) which connected to the PDU.
- **Step 5** Power off & remove the PDU from connection.
- **Step 6** Enable alarm email in **<Alarm>** page.
- If the removed PDU | NOT | in the last level, you MUST | reconfigure and reset the level for the affected PDU(s) which next to the removed PDU.
	- Ignore step 1 & 3 if the removed PDU is in the last level.

# **5. How to add an extra PDU to an existing PDU group ?**

- **Step 1** Prepare a PDU and set the PDU level accordingly. (Please refer to P.1 for the PDU level setting )
- **Step 2** Prepare an appropriate length Cat. 5/6 cable.
- **Step 3** Click Set maintenance in **<Details>** page for the affected PDU(s) which next to the added PDU.
- **Step 4** Install and connect the new PDU.
- **Step 5** Power on the new PDU.
- **Step 6** Reconfigure & reset the level for the affected PDU(s) which next to the added PDU.
- **Step 7** Click Remove maintenance in **<Details>** page for the affected PDU(s).
- **Step 8** Click **Search** in **<Status>** page to search the new installed PDU.
- **Step 9** Configure the new PDU in **<Details>** and **<TH Sensor>** page such as **Alarm Amp** , **Name**, **Location**…
- **Step 10** Enable alarm email in **<Alarm>** page.
- Ignored step 3, 6 & 7 if the added PDU is in the last level

The company reserves the right to modify product specifications without prior notice and assumes no responsibility for any error which may appear in this publication.

All brand names, logo and registered trademarks are properties of their respective owners.

Copyright 2011 Synergy Global Technology Inc. All rights reserved.